# **Xplova X3**

# GPS サイクリング コンピュータ ユーザー マニュアル

묘

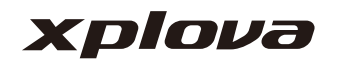

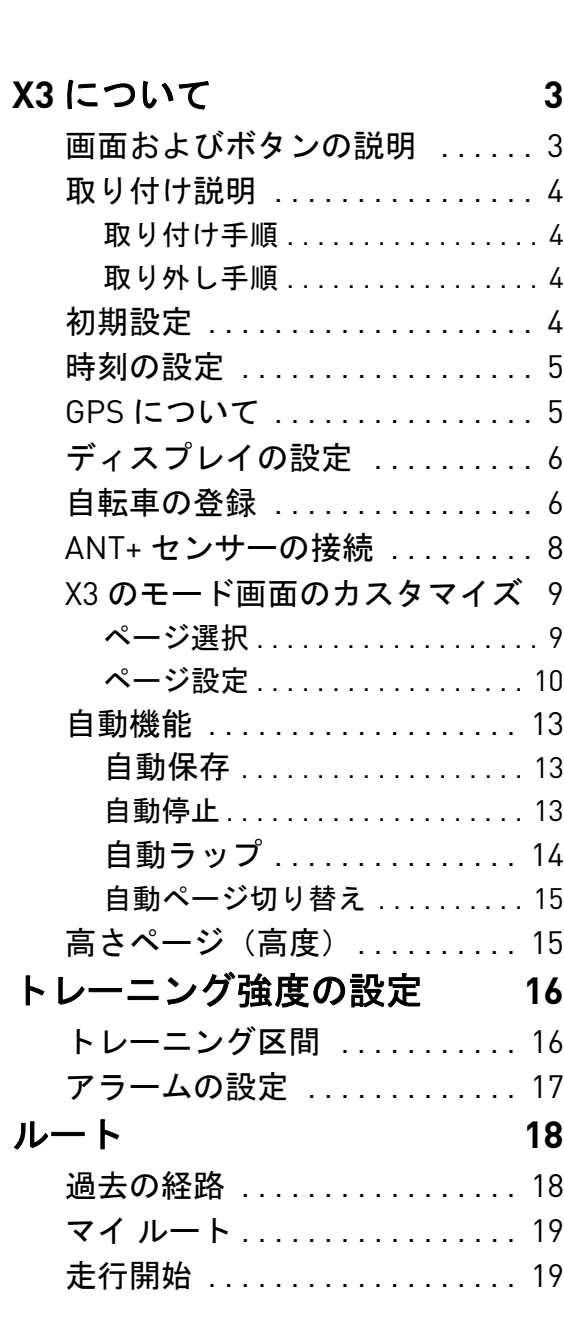

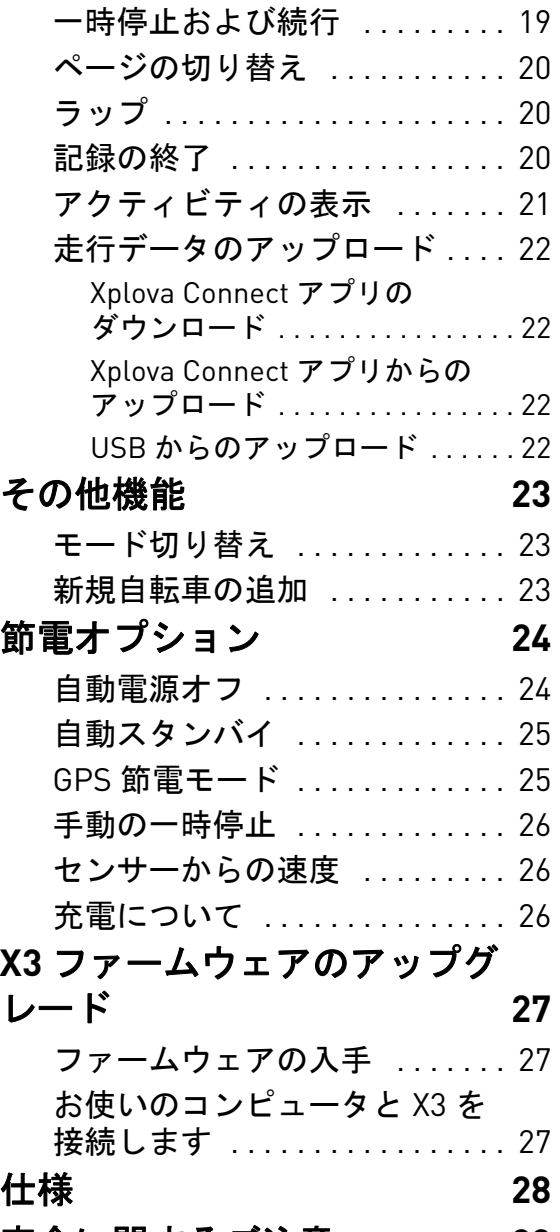

[安全に関するご注意](#page-28-0) **29**

# <span id="page-2-0"></span>**X3** について

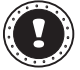

**!** 注: このユーザー マニュアルに記載される情報は、将来予告なく変更される場合がありま す。

## <span id="page-2-1"></span>画面およびボタンの説明

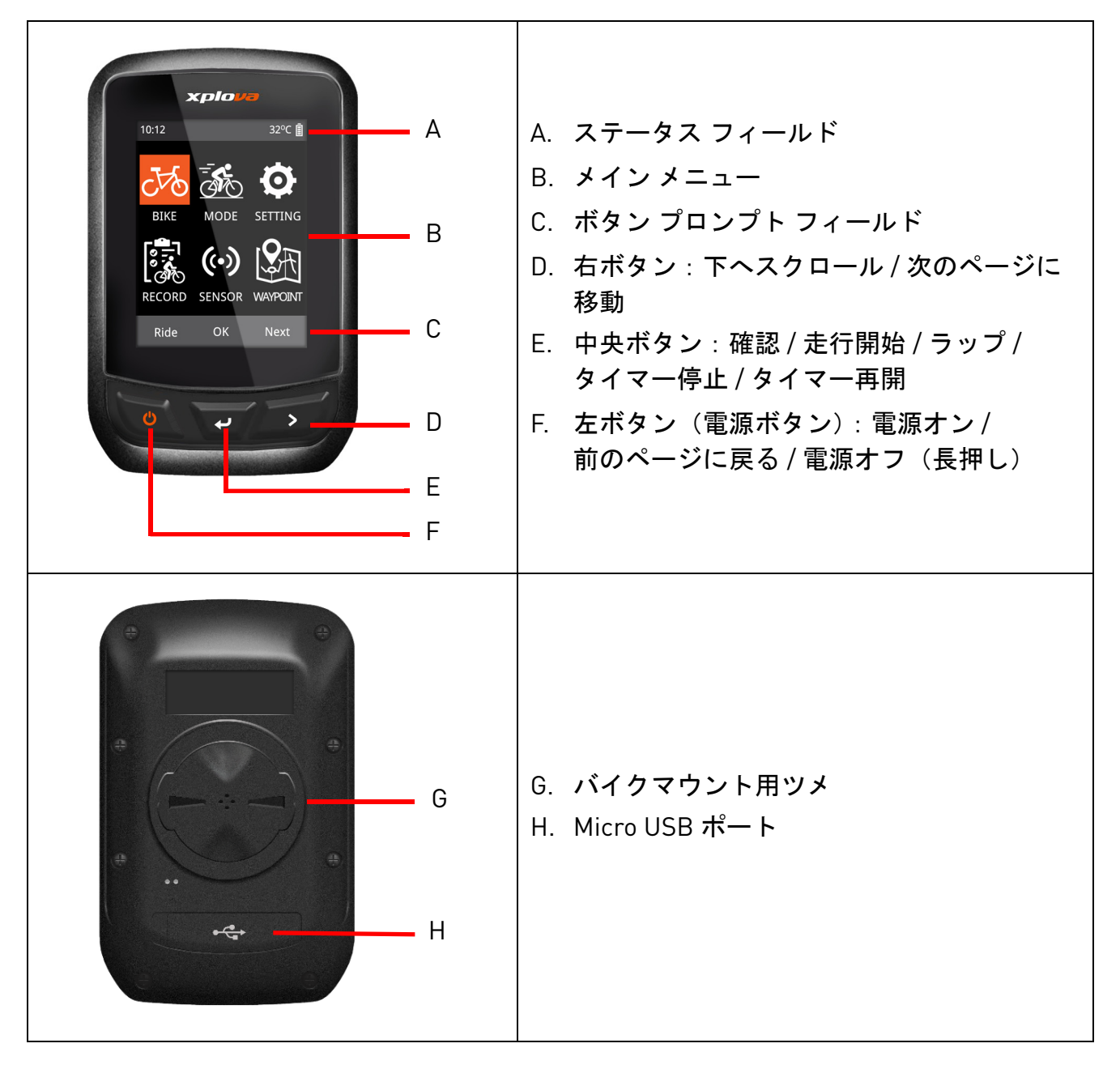

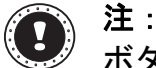

ボタン操作の内容は、機能により異なる場合があります。画面の下部に表示されてい る「ボタン プロンプト フィールド」をご覧ください。

#### <span id="page-3-0"></span>取り付け説明

#### <span id="page-3-1"></span>■ 取り付け手順

- 1. ゴムパッドの上にバイク マウントを重ねます。その 後、ハンドルの上に置きます。
- 2. バイク マウントの 1 つのタブから、ゴムバンドを ループさせます。ゴムバンドの端をバイク ハンドル の下および他方のタブまで延ばし、バイク マウント を確実に固定します。
- 3. X3 背面のラッチをバイク マウントのノッチに合わ せます。X3 をわずかに押し、ロックされるまで回し ます。

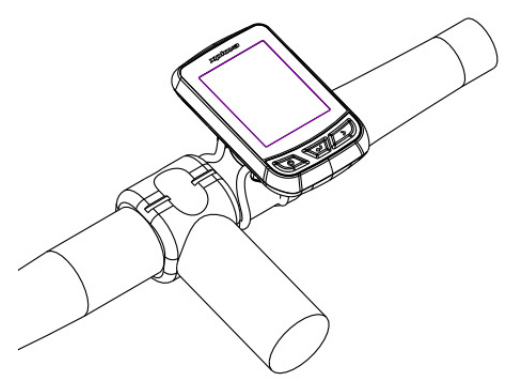

#### <span id="page-3-2"></span>■ 取り外し手順

- 1. ラッチのロックが解除されるまで、X3 を回します。
- 2. X3 を取り外します。

#### <span id="page-3-3"></span>初期設定

最初に X3 をオンにすると、初期設定が行われます。画面に表示されている順番に従って、 言語、性別、体重、身長の情報を入力してください。

数値設定を行う際には、画面の下部のボタ ン プロンプトを参照します。右ボタン (次へ)を使用すると、各数値の切り替え およびステータスの保存を行うことができ ます。また、中央ボタンでは、数値の増・ 減を操作できます。数値設定を行った後、 右ボタンを押して、ステータスを 確定し、中央ボタンを押して保存します。

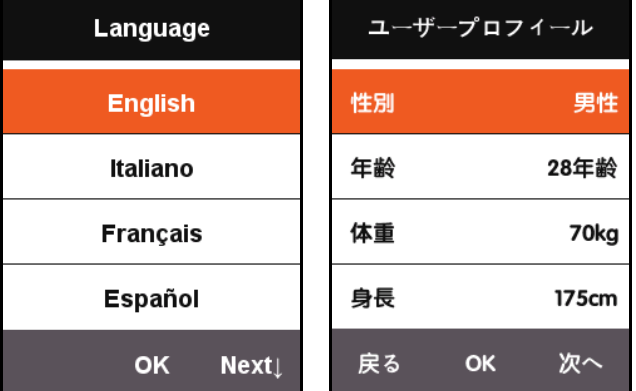

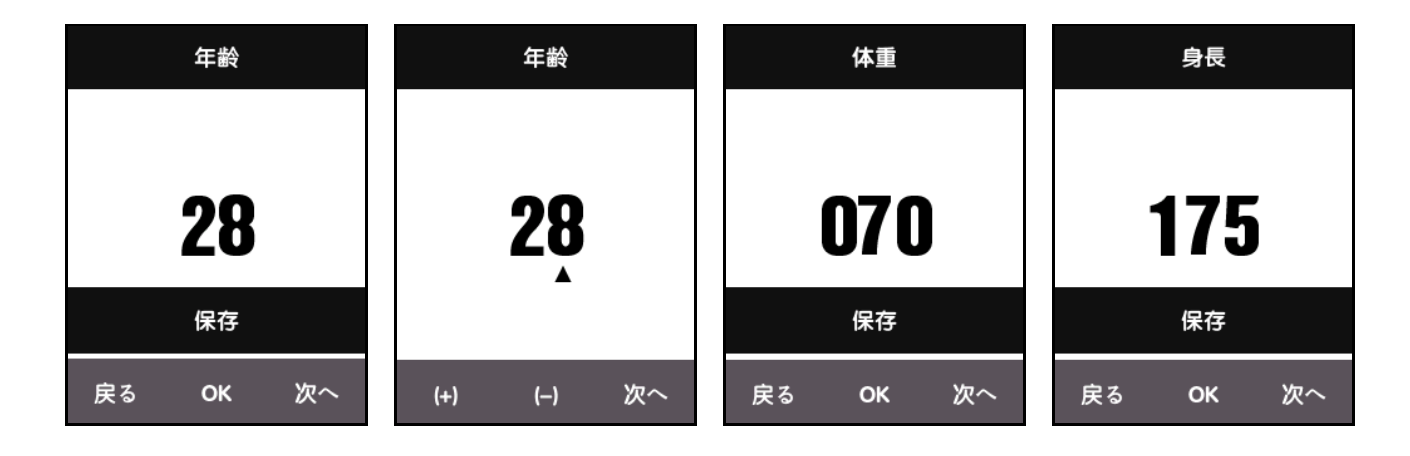

#### <span id="page-4-0"></span>時刻の設定

Xplova X3 には、高度で精密な GPS レシーバが内蔵されています。X3 は GPS 信号を受信する と、自動的に時間を設定しますが、地域に応じたタイムゾーンおよび夏時間は、ユーザーが 設定する必要があります。

- 1. [ 次へ ] を押して、[ 設定 ] を選択します。[**OK**] を押して、[ 設定 ] メニューを開きます。
- 2. [設定]メニューに移動し、[時刻設定]を選択します。
	- 必要に応じて時間の形式を変更し、タイムゾーンを選択します。(日本のタイムゾー ンは +9:00 です)
	- X3 は GPS 信号を受信すると自動的に時間を調整します。

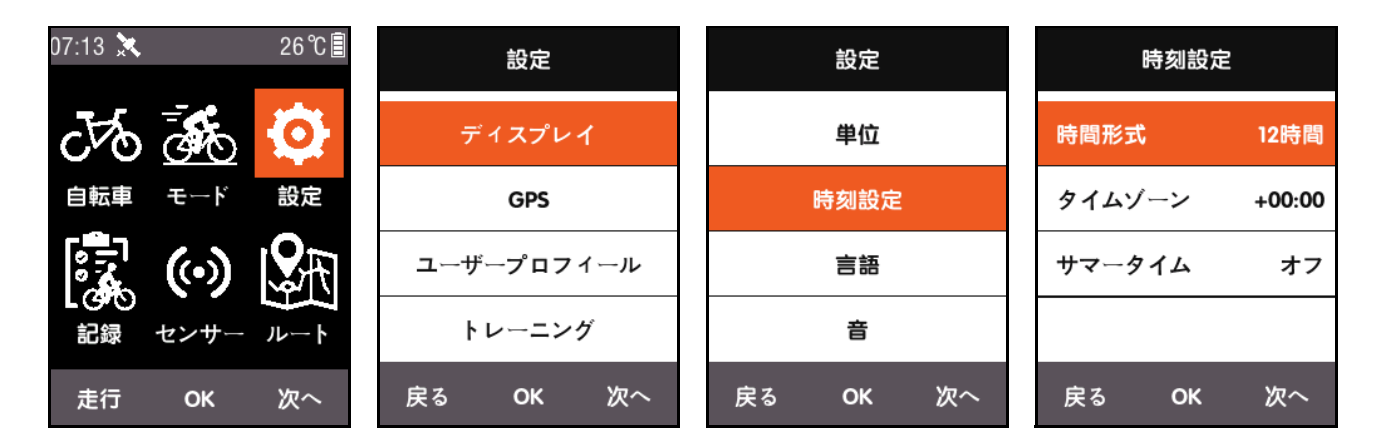

#### <span id="page-4-1"></span>**GPS** について

X3 は電源がオンになると自動的に衛星を 検索します。屋外の開けた場所の方が衛 星を捕捉しやすいです。GPS は最初の衛 星の受信に、30 秒~ 2 分ほどを要しま す。定常状態では、GPS の検索時間を短 縮できます。

メニュー画面で、左ボタンを押して、サ イクリング画面を切り替えます。画面の 左側のアイコンでも、現在の衛星信号の 強度を表示できます。

GPS 信号ビューは、現在の衛星信号の状 況を表示できます。

衛星信号の強度

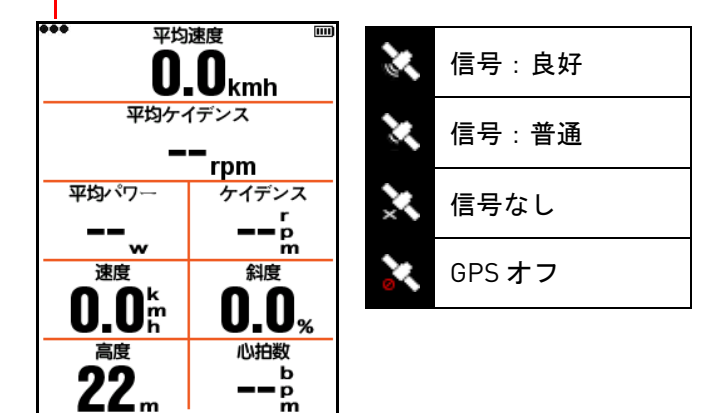

#### <span id="page-5-0"></span>ディスプレイの設定

メイン メニュー画面の [ 次へ ] を押して、[ 設定 ] を選択します。バックライト時間および明 るさは、[ ディスプレイ ] で調整できます。

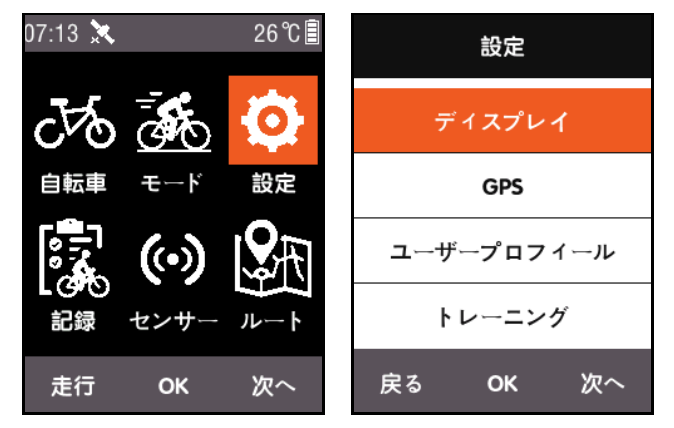

[ステータス表示]では、衛星信号、記録ス テータス、電源アイコンを画面の上部に表 示するかどうかを設定できます。

[カラー モード] は、白地に黒(日中)、 黒地に白(夜間)を設定できます。また は、ロック時間に基づいて自動的に切り替 えできます。

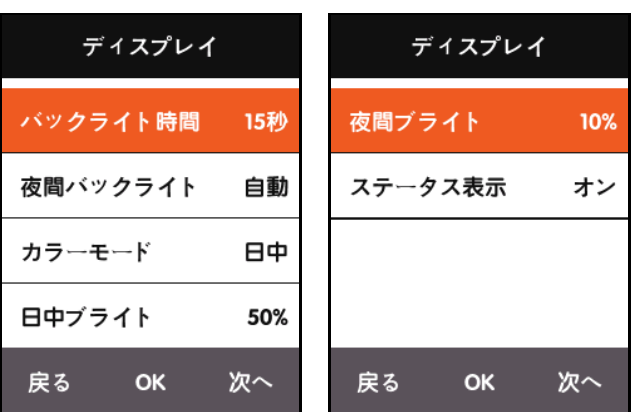

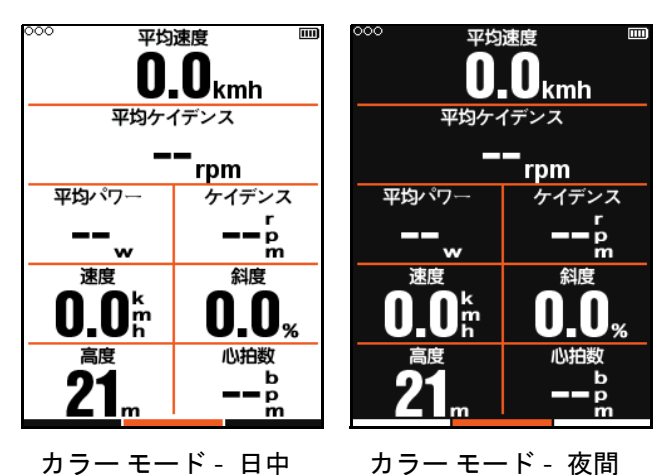

**!** 注:

[ 日中ブライト ] は、サイクリング画面にのみ適用され、メニュー画面のバックライ トの明るさ日中では 100% に設定されます。

#### <span id="page-5-1"></span>自転車の登録

速度センサーを使用する場合、ホイールサイズ(タイヤ外周長)から速度および走行距離を 計算します。また、ホイール サイズは以下ように設定されます。

- 1. メイン メニュー画面で [ 次へ ] を押して、[ 自転車 ] を選択し、[**OK**] を押して、[ 自転車 ] メニューを入力します。
- 2. 順に [ 自転車 **1**] を選択し、適切なホイール サイズ情報を入力します。

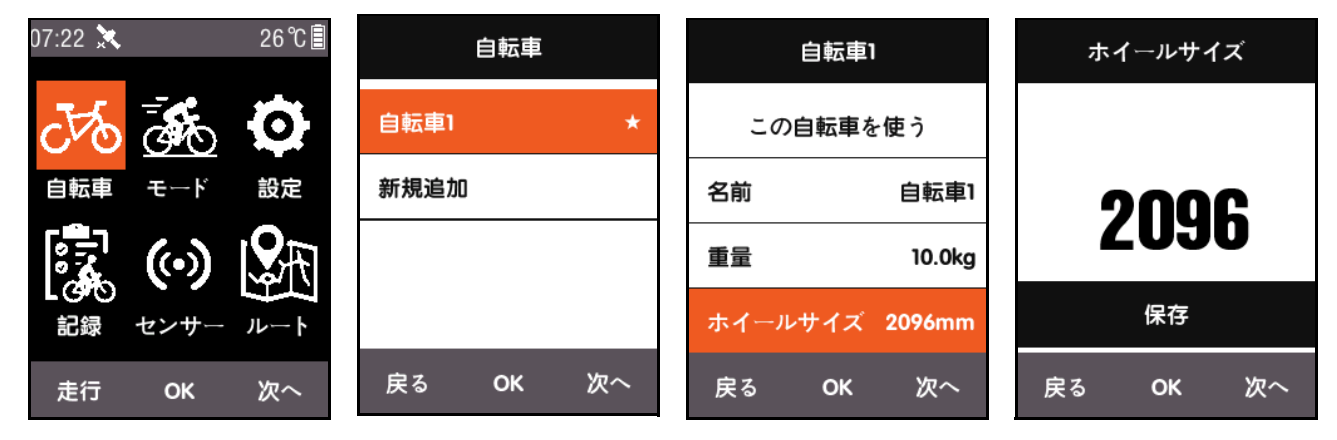

ホイール サイズ:

| ホイールサイズ             | 長さ (mm) | ホイール サイズ            | 長さ (mm) |
|---------------------|---------|---------------------|---------|
| 12 x 1.75           | 935     | 26 x 1.75           | 2023    |
| 14 x 1.5            | 1020    | 26 x 1.95           | 2050    |
| 14 x 1.75           | 1055    | 26 x 2.00           | 2055    |
| 16 x 1.5            | 1185    | $26 \times 2.10$    | 2068    |
| 16 x 1.75           | 1195    | 26 x 2.125          | 2070    |
| 18 x 1.5            | 1340    | 26 x 2.35           | 2083    |
| 18 x 1.75           | 1350    | 26 x 3.00           | 2170    |
| 20 x 1.75           | 1515    | $27 \times 1$       | 2145    |
| $20 \times 1 - 3/8$ | 1615    | $27 \times 1 - 1/8$ | 2155    |
| $22 \times 1 - 3/8$ | 1770    | $27 \times 1 - 1/4$ | 2161    |
| $22 \times 1 - 1/2$ | 1785    | $27 \times 1 - 3/8$ | 2169    |
| $24 \times 1$       | 1753    | $650 \times 35A$    | 2090    |
| 24×3/4 Tubular      | 1785    | $650 \times 38A$    | 2125    |
| $24 \times 1 - 1/8$ | 1795    | $650 \times 38B$    | 2105    |
| $24 \times 1 - 1/4$ | 1905    | $700 \times 18C$    | 2070    |
| 24 x 1.75           | 1890    | $700 \times 19C$    | 2080    |
| 24 x 2.00           | 1925    | $700 \times 20C$    | 2086    |
| 24 x 2.125          | 1965    | $700 \times 23C$    | 2096    |
| $26 \times 7/8$     | 1920    | $700 \times 25C$    | 2105    |
| $26 \times 1(59)$   | 1913    | $700 \times 28C$    | 2136    |
| $26 \times 1(65)$   | 1952    | $700 \times 30C$    | 2170    |
| 26 x 1.25           | 1953    | $700 \times 32C$    | 2155    |
| $26 \times 1 - 1/8$ | 1970    | 700C Tubular        | 2130    |
| $26 \times 1 - 3/8$ | 2068    | $700 \times 35C$    | 2168    |
| $26 \times 1 - 1/2$ | 2100    | $700 \times 38C$    | 2180    |
| $26 \times 1.40$    | 2005    | $700 \times 40C$    | 2200    |
| 26 x 1.50           | 2010    |                     |         |

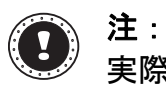

実際のホイール サイズは、タイヤ ブランド、タイヤの空気圧、タイヤによって異な ることがあります。

#### <span id="page-7-0"></span>**ANT+** センサーの接続

初めてセンサーを使用する際には、速度、ケイデンス センサー、心拍数モニターなどの周 辺デバイスをペアリングしてください。コンボ センサーまたは速度センサーは天候や地形 の影響を受けません。正確な速度および距離データを確認することができます。

1. メイン メニュー画面で [ 次へ] を押して、 [ センサー ] を選択し、[**OK**] を押して、 [センサー] メニューを入力します。

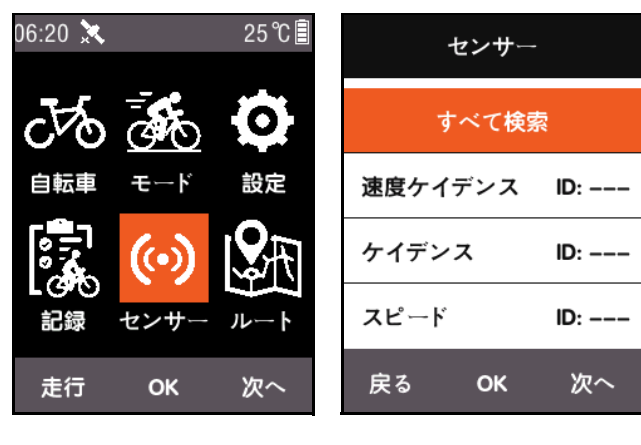

2. [すべて検索]を選択するか、個々にセン サーを検索します。

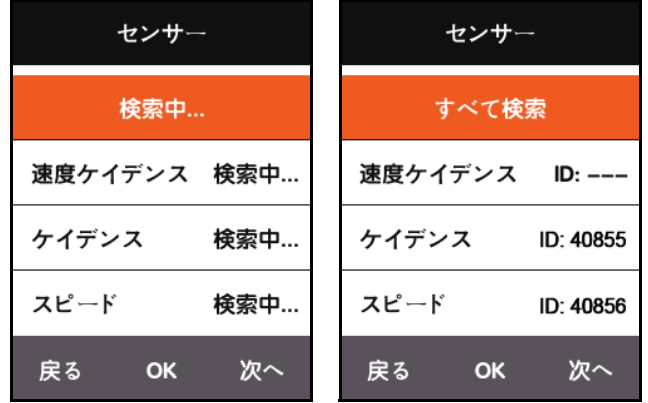

#### **!** 注:

[すべて検索]機処理中は、ボタン操作が無効となります。

各センサーはペアリング番号を持ち、正しくペアリングした後に信号を安全に受け取 ることができます。

接続に成功すると、番号が関連のセンサーに表示されます。接続されているデバイス はメニュー上部にアイコンが表示されます。

個々での設定では、それぞれ異なるデバイスに接続できます。

一度ペアリングを行えば、次回からはデバイスの電源を入れると自動的に接続されま す。

ステータス フィールドのすべてのアイコンの説明を以下に示します。

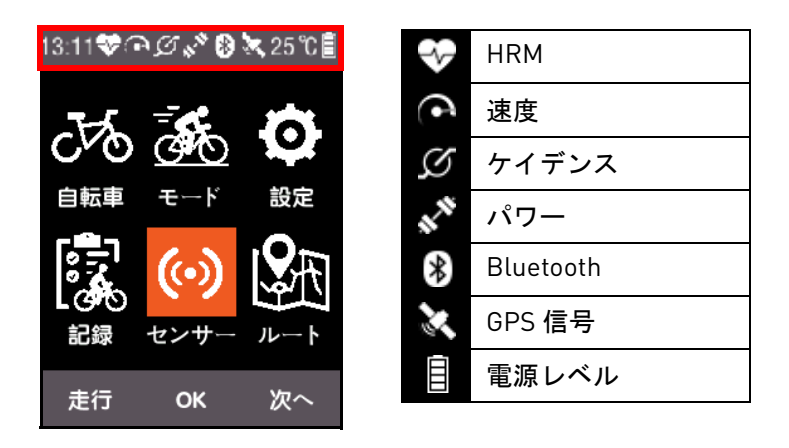

### <span id="page-8-0"></span>**X3** のモード画面のカスタマイズ

[ モード ] メニューでは、設定によって X3 上の各フィールドで表示されるページ、データ フィールド、コンテンツの設定を行うことができます。

#### <span id="page-8-1"></span>■ ページ選択

メイン メニュー画面上の [ 次へ ] を押して、[ モード ] を選択し、自転車モードを選択して セットアップします(使用しているモードは ★ シンボルでマークされます)。

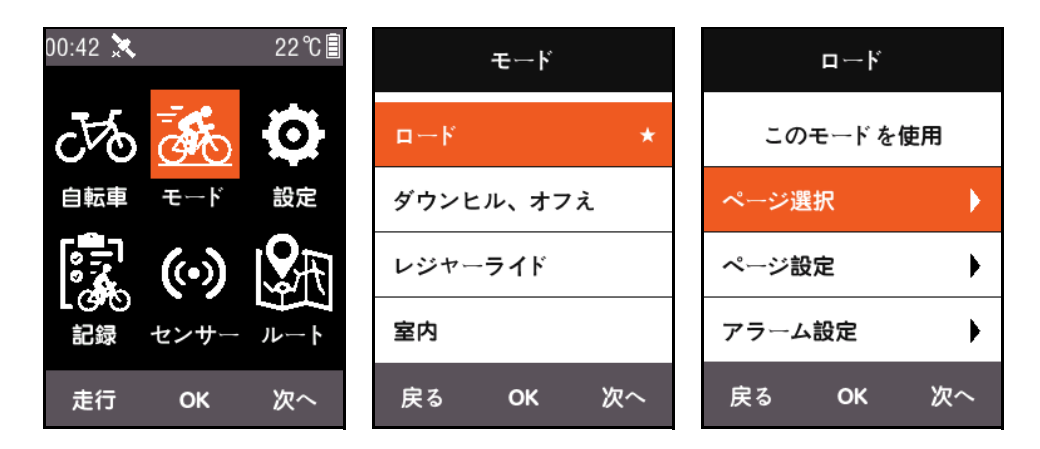

[**OK**] を押して進み、[ ページ選択 ] を選択します。[**OK**] を押して、各ページの [ オン ] および [オフ]を切り替えます。

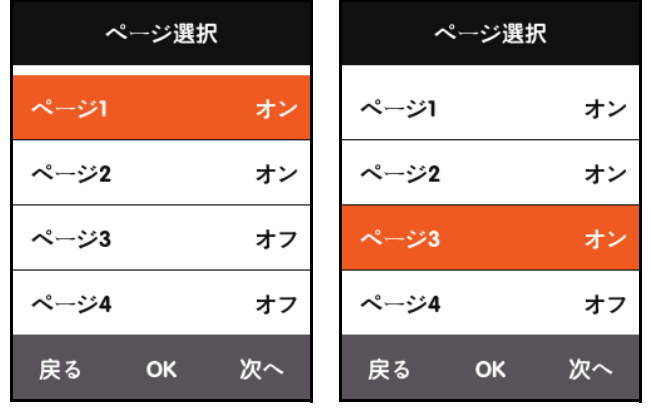

#### <span id="page-9-0"></span>■ ページ設定

ページ設定、[**OK**] を押して、右のボタン [ 次へ ] を押して、このページで表示されるデータ フィールド (1~10)の番号を表示します。

データ フィールドを調整した後、[**OK**] 押して、各フィールドに表示されるコンテンツの設 定を入力し、カーソルを移動して変更する、表示されているコンテンツを選択します。

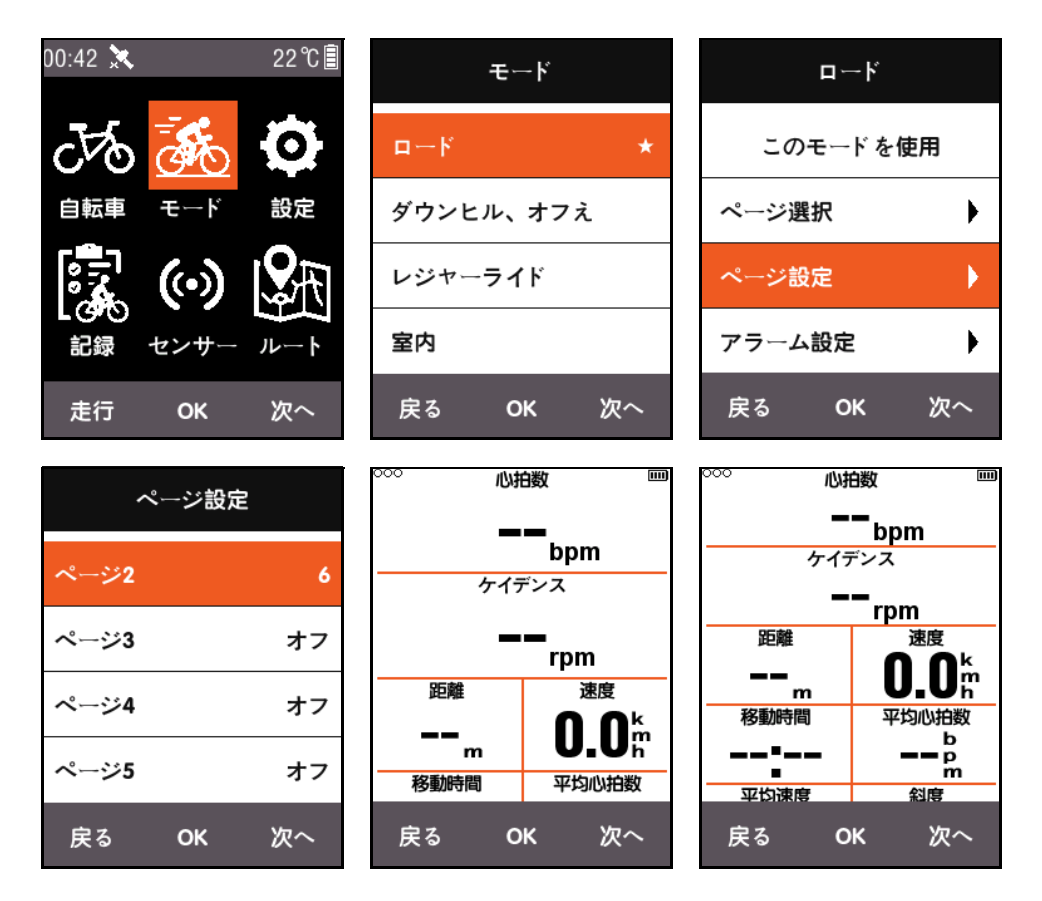

以下は、3番目のフィールド [距離] から [現在の時刻] に表示内容を変更させる例です。 ステップごとに説明します。

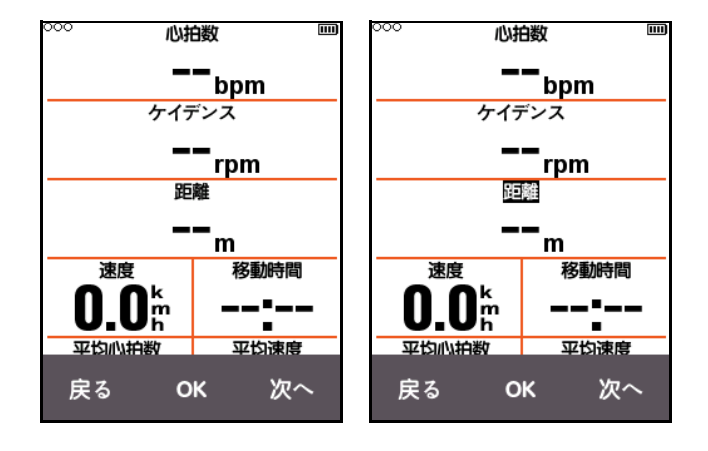

右のボタン [ 次へ ] を押してカーソルを移動し、[ 距離 ] フィールドを選択して [**OK**] を押す と、[ グループを選択 ] メニューがポップアップし、[ その他 ] を選択します。[**OK**] を押す と、[ 機能を選択 ] がポップアップします。その中から、[ 現在の時刻 ] 選択し、[**OK**] ボタン を再び押してセットアップを終了します。

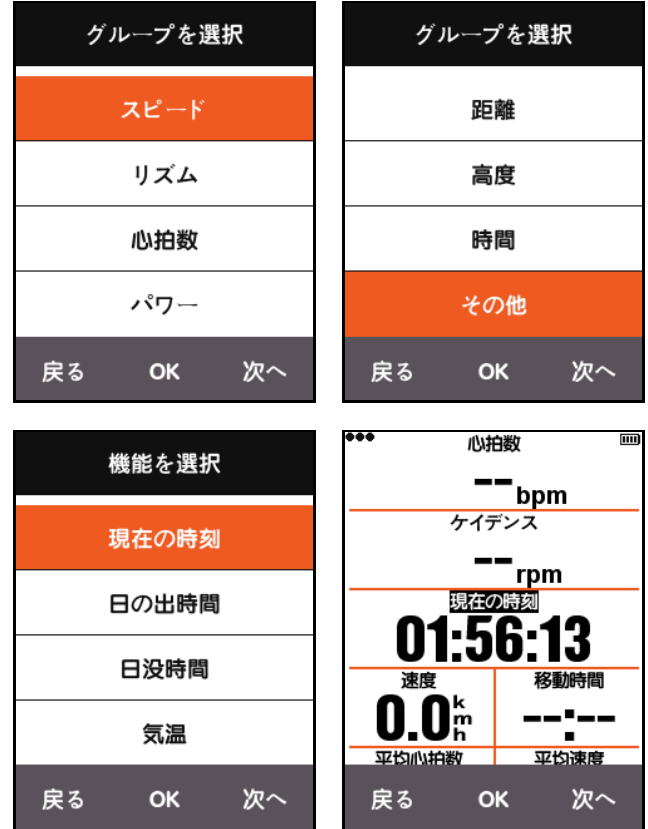

サイクリング画面に戻ると、[ 現在の時刻 ] が表示されます。

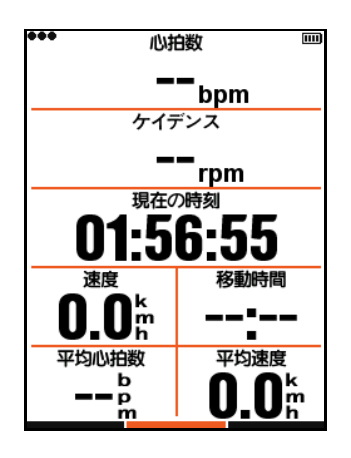

以下の表は、現在サポートされている情報コンテンツおよびグループです。

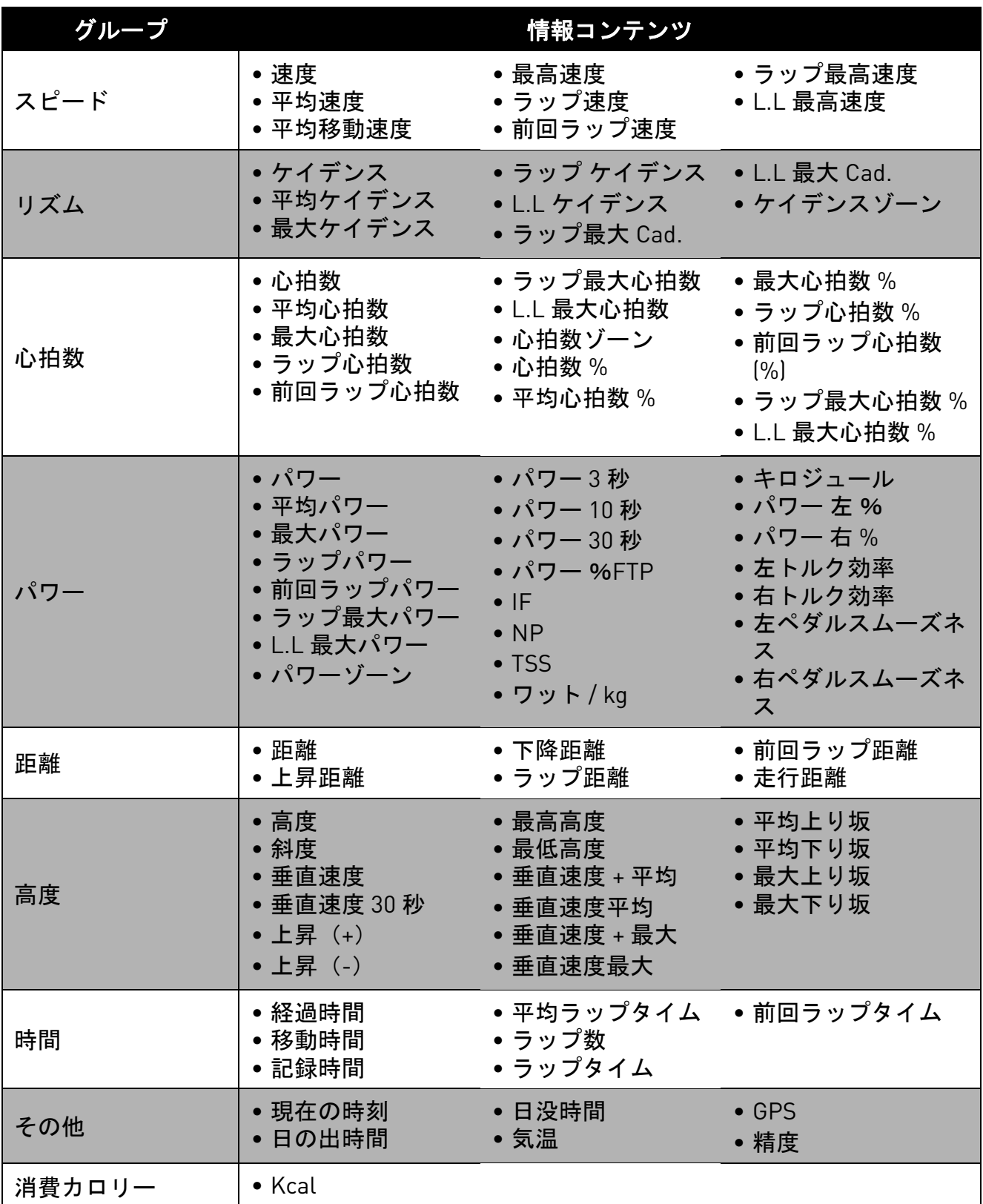

オフ

次へ

# <span id="page-12-0"></span>自動機能

<span id="page-12-1"></span>■ 自動保存

メイン メニュー画面の [ 次へ ] を押して、 [モード] を選択します。自転車モードを選 択して、[**OK**] を押し、[ 自動保存 ] を選択し て、現在の [ 自動保存 ] 設定を表示します。 [**OK**] を選択し、[ 自動保存 ] の長さをセット アップします。[オフ] を選択することで、 この機能を無効化できます。

[自動保存] がオフの場合、サイクリング画 面で中ボタンを押すことで、手動で記録を 開始する事ができます。

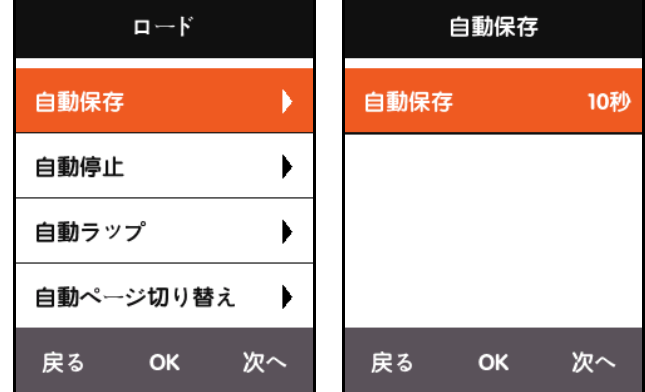

#### <span id="page-12-2"></span>■ 自動停止

メイン メニュー画面の [ 次へ ] を押して、 [モード]を選択します。[自動停止]を選択 して、現在の [ 自動停止 ] 設定を表示します。 [**OK**] を押して、[ 自動停止 ] をセットアップし ます。[オフ] を選択することで、機能をオフ に切り替えることができます。

[ 自動停止 ] 機能を無効化した場合は、手動で 一時停止できます[。手動の一時停止](#page-25-0)を参照し てください。

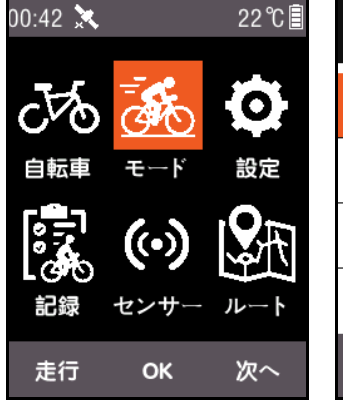

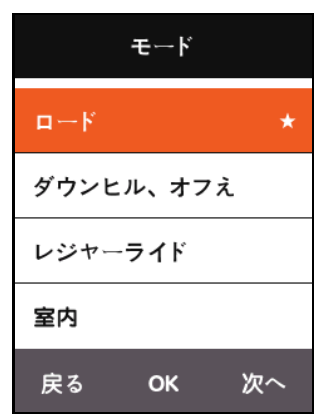

OK

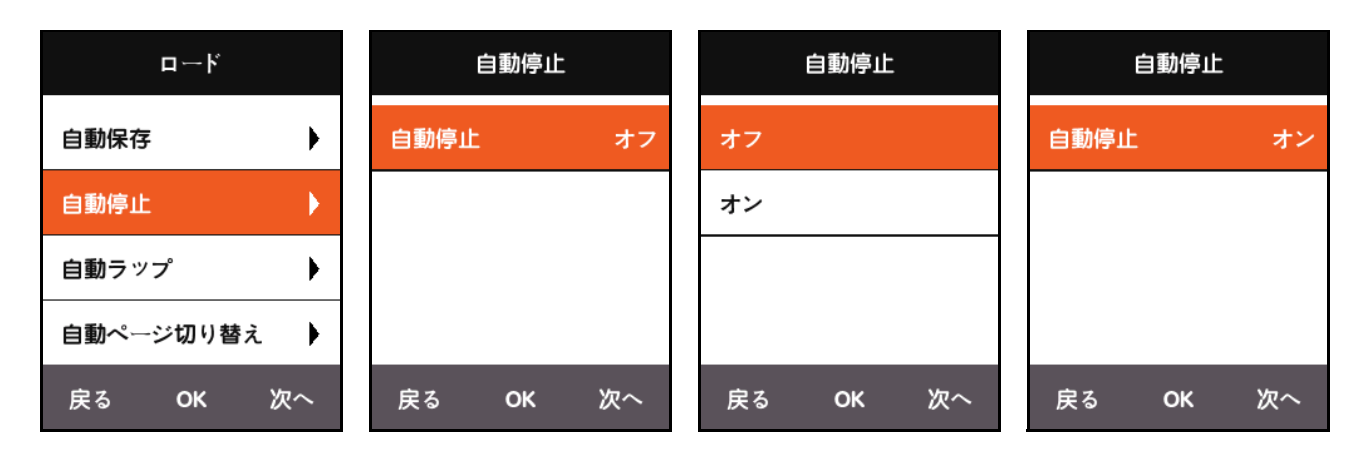

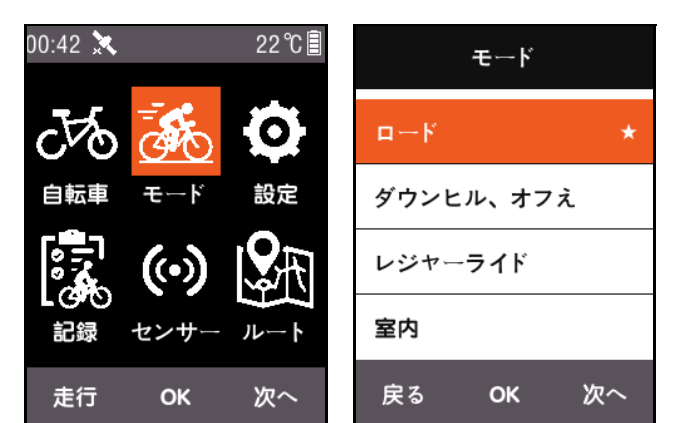

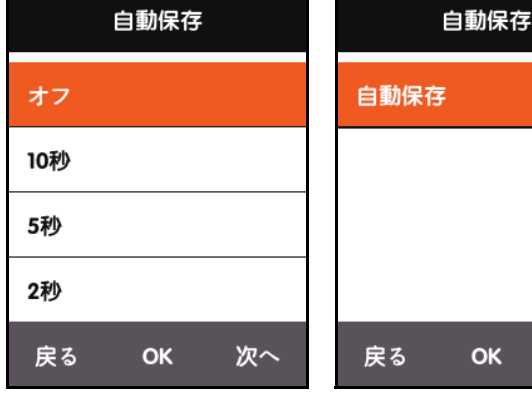

#### <span id="page-13-0"></span>■ 自動ラップ

メイン メニュー画面の [ 次へ] を押して、[ モード] を選択します。自転車モードを選択し て、[**OK**] を押し、[ 自動ラップ ] を選択して、場所または距離を有効化・無効化します。

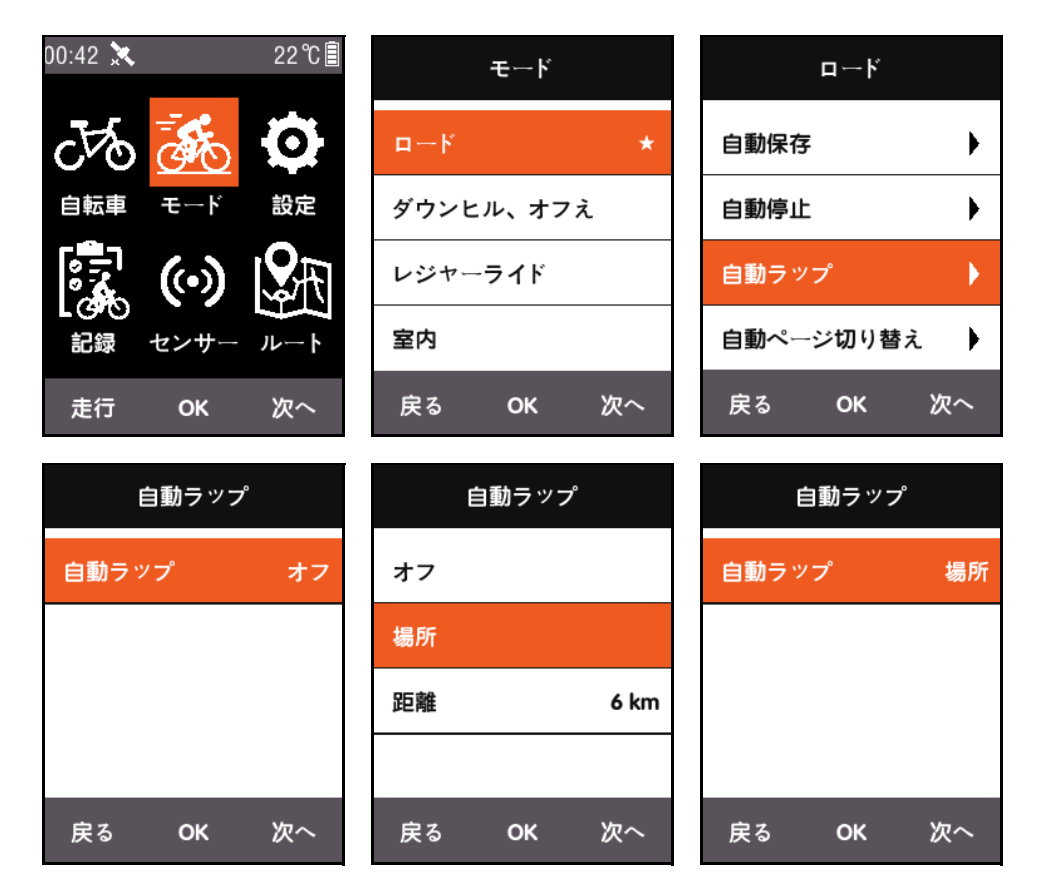

- 場所:X3 が走行中に同じ場所を通過したことを検出すると、自動ラップ機能が適用 されます。
- 距離:デフォルト値に到達すると、自動ラップ機能が適用されます。デフォルト距 離値は、[自動ラップ] メニューで設定できます。

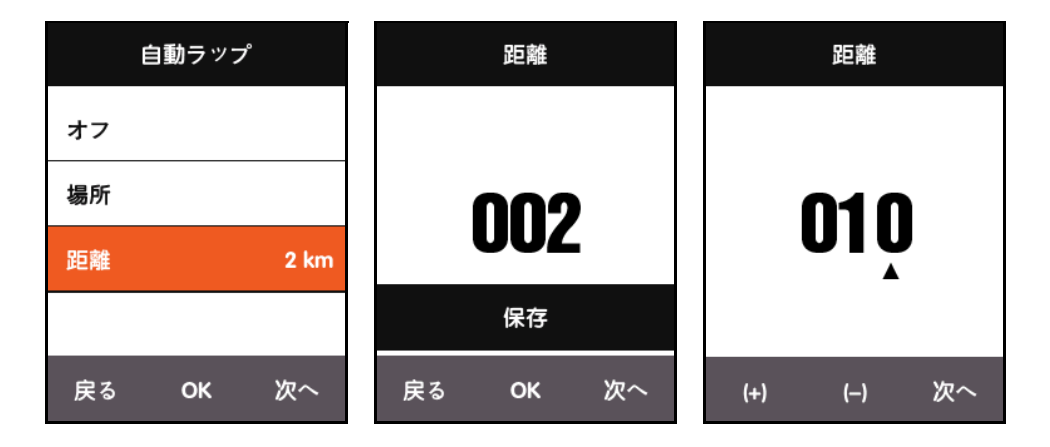

#### <span id="page-14-0"></span>■ 自動ページ切り替え

自動ページ切り替えを有効化にすると、サイクリング画面に表示されるページが、設定した 間隔で切り替わります。

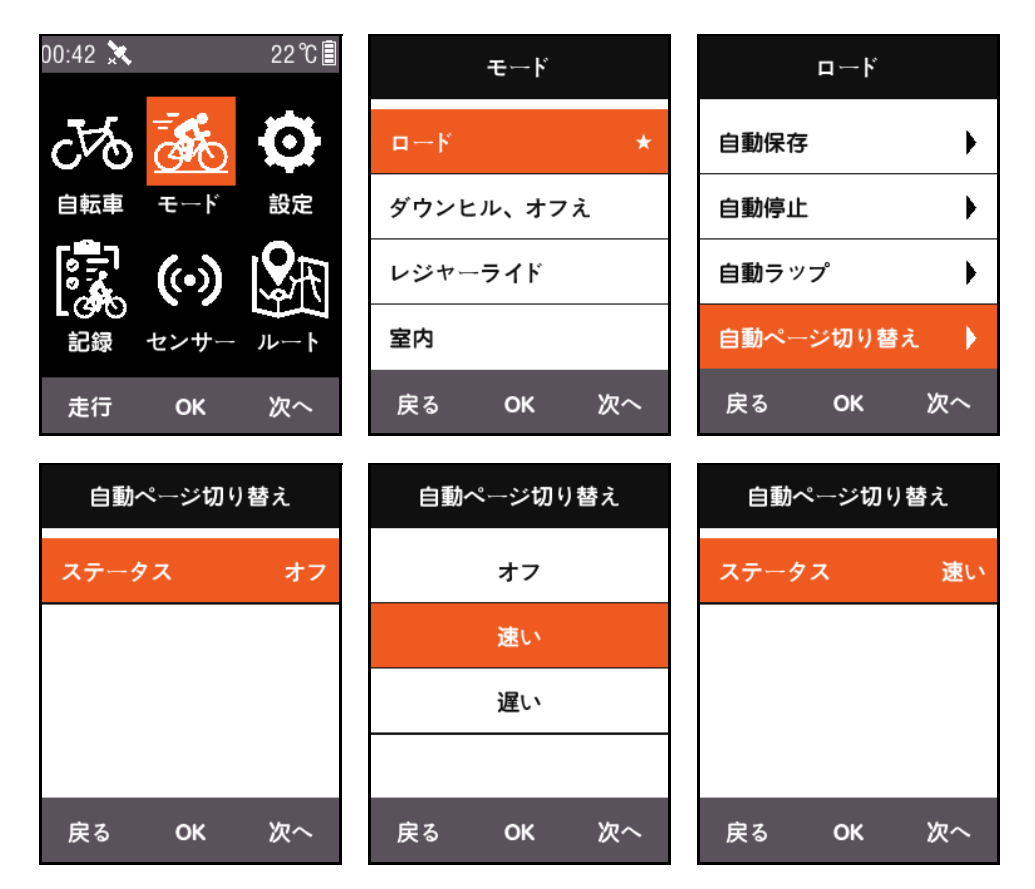

### <span id="page-14-1"></span>高さページ(高度)

高低差ページ(高度)機能を有効化にすると、走行したルートの上昇描画をサイクリング 画面上に表示できます。また、情報ディスプレイエリアおよび表示コンテンツは、[ ページ 設定 ] でセットアップできます。

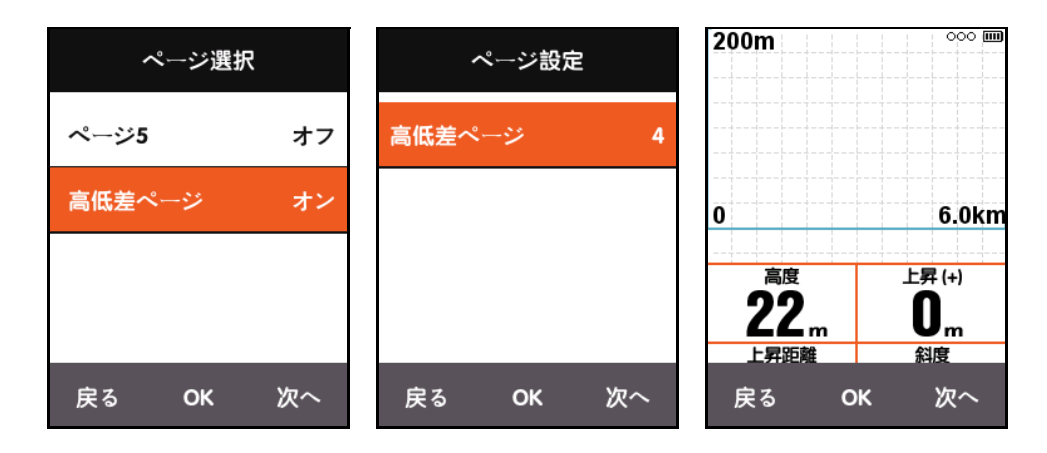

# <span id="page-15-0"></span>トレーニング強度の設定

### <span id="page-15-1"></span>トレーニング区間

メイン メニュー画面の [ 次へ ] を押して、[ 設定 ] を選択し、[ トレーニング ] の [ 心拍数ゾー ン ] を選択します。

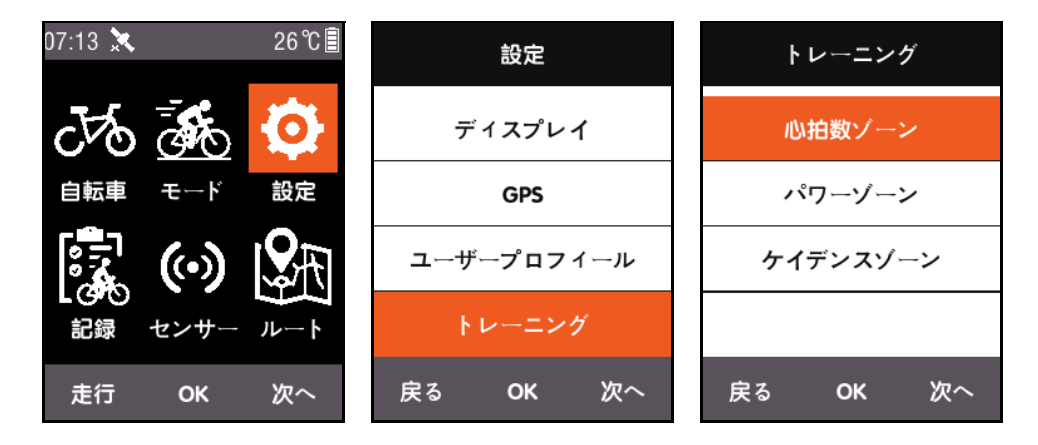

まず、「最大心拍数 ] をセットアップします。セットアップが完了すると、5 つの心拍数ゾー ンに自動的に分けられます。また、各ゾーンで個別にゾーン値を調整することもできます。

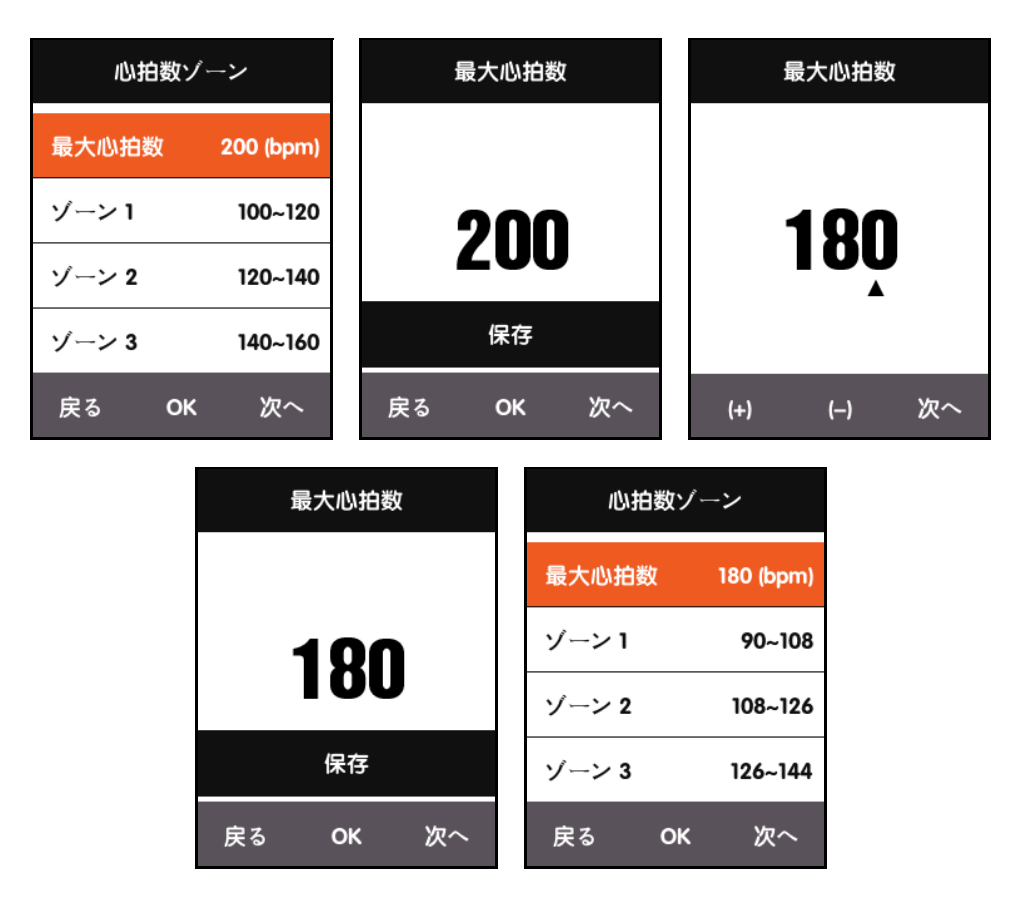

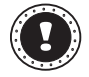

**!** 注:

同じ方法で [ パワーゾーン ] および [ ケイデンスゾーン ] をセットアップします。

#### <span id="page-16-0"></span>アラームの設定

特定の情報にアラームを設定する場合は、「モード」メニューの「アラーム設定」をオンに切 り替えます。

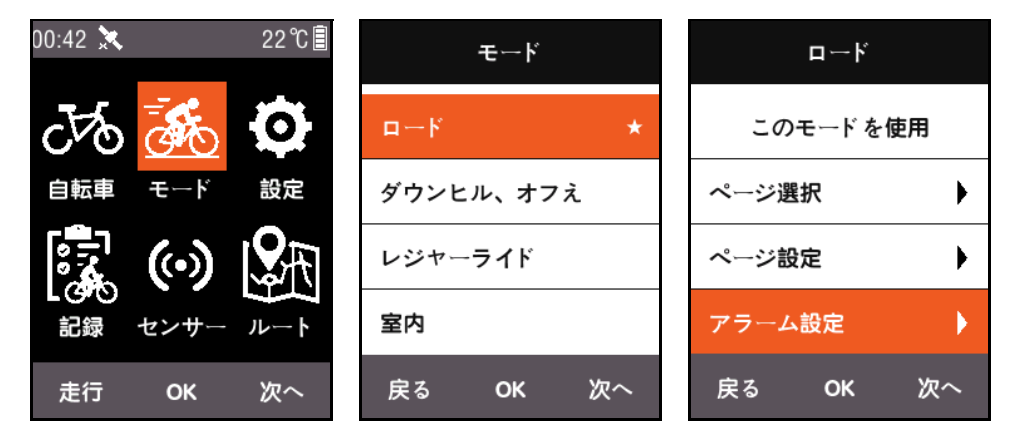

心拍数を例にすると、[**HRM**] アラートが有効化されるている場合は、[ 高 **Hrm** アラート ] お よび [ 低 **Hrm** アラート ] にアラートを個別設定できます。

走行の際に検出された現在の心拍数が、設定したアラート範囲を超えると、X3 が警告メッ セージをポップアップし、アラートオンが再生されます。

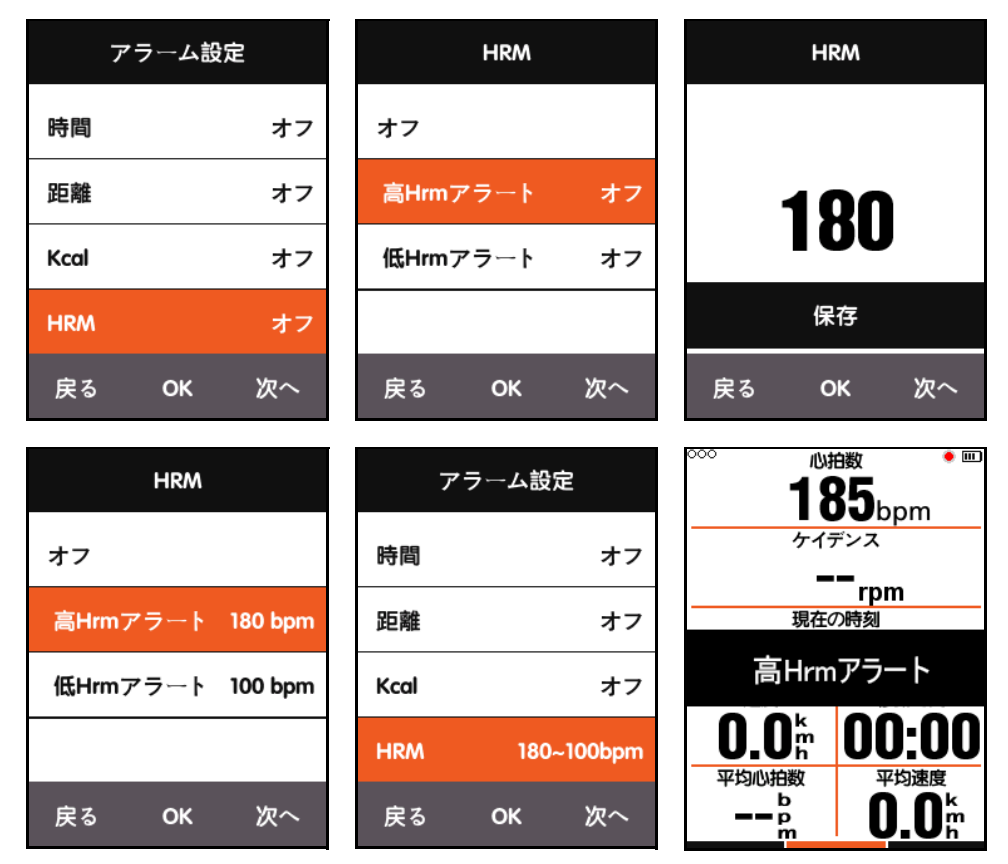

Xplova X3 では、以下のアラート音を使用できます。

- 時間:設定した時間(分)を超えた際にアラートが鳴ります。
- 距離:設定した距離(km)を超えた際にアラートが鳴ります。
- カロリー:設定したカロリーを消費するとアラートが鳴ります。
- ケイデンス:設定した回転数(rpm)を超えた際にアラートが鳴ります。
- パワー:設定したパワー(W)を超えた際にアラートが鳴ります。

<span id="page-17-0"></span>ルート

#### <span id="page-17-1"></span>過去の経路

メモリに保存したルート情報を使用することで、ナビゲーション機能を開始できます。メイ ン メニューの [次へ] を押し、[ルート] を選択して [ 過去の経路] を選び、情報リストを選 択して、ナビゲーション機能を開始します。

リストから記録を選択して開くと、記録した GPS トラックのグラフが表示されます。[ナビ ゲーション ] または [ 戻る ] を選び、サイクリング画面下のルート マップ ページに切り替え ます。このページでは、中央ボタンを押すことで、現在のルートの拡大・縮小を行うことが できます。

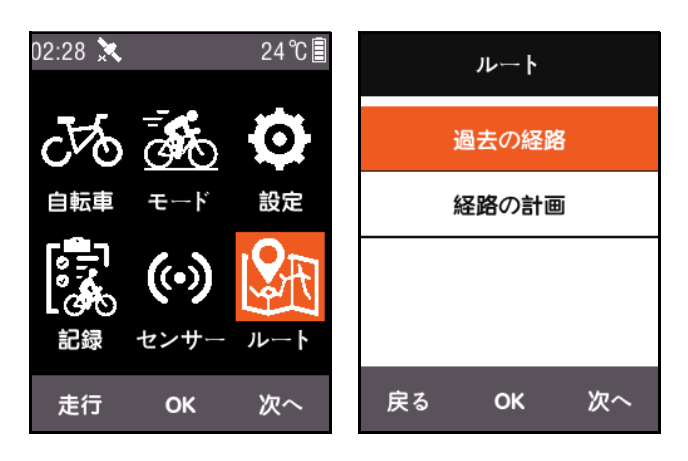

**!** 注:

[記録] メニューから記録を開始するとき、[地図] を選択すると、ルート機能を開始 できます。

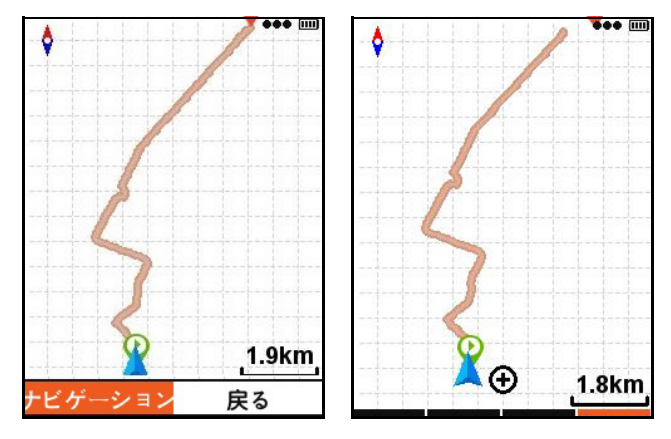

# <span id="page-18-0"></span>マイ ルート

Xplova X3 では、.fit、.gpx、および .tcx 形式でプランニングしたルートがサポートされてい ます。ルートをウェブサイトでプランニングした後、USB ケーブルを使用してルート ファ イルを、サイクリング コンピュータ上の Xplova Navigation フォルダにコピーします。 X3 をオンにすると、すぐに [ ルート ] - [ 経路の計画 ] にファイルが表示されます。

### **!** 注:

- ルート ファイル名の長さは半角英数字 28 文字未満(日本語は不可)である必要 があります。この文字数を超えると、表示できません。
- <https://www.xplova.com> では、ルートのダウンロードおよびカスタム ルート機能 を利用できます。.gpx 形式をダウンロードしてください。

## <span id="page-18-1"></span>走行開始

サイクリング画面に移動すると、ユーザーが 走行を開始した際にコンピュータが動作を検 出し、記録を開始するかどうかを尋ねるボッ クスがポップアップします。

記録ステータスでは、赤いライトが画面の右 上隅の電源インジケーターで点滅します。

赤いインジケーター平均速度 亚均速度  $0.0<sub>kmh</sub>$  $\mathbf{0}$ . $\mathbf{0}_{\text{\tiny{kmb}}}$ 平均ケイデンス 平均ケイデンス rpm **r**pm 平均パワー ケイデンス 平均パワ ケイデンス -p 走行開始 速度 斜度 **0.0**  $0.0_\ast$ 0.Or 0.O. 高度 心拍数 高度 心拍数  $\widetilde{\mathbf{23}}_{m}$ 23

### <span id="page-18-2"></span>一時停止および続行

走行が完了すると、コンピュータは、動作 が停止したことを検出し、自動的に記録を 停止します。走行が一時停止すると、赤い インジケーターの点滅が停止し、コン ピュータは走行が続行された際に自動的に 記録を開始します。

一時停止が手動で行われた場合、中央ボタ ンを押すことで、記録が続行されます。

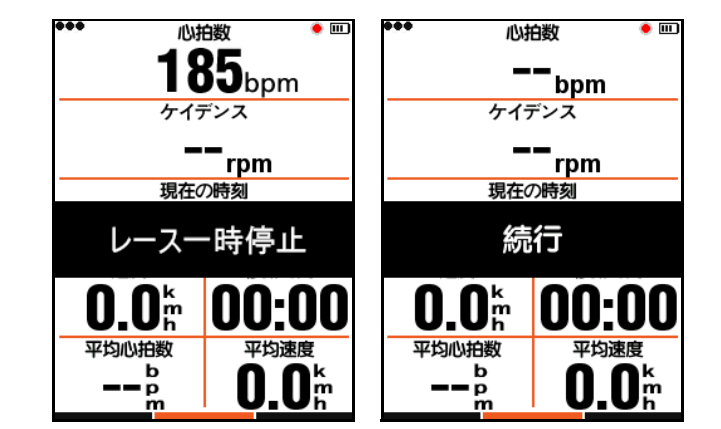

#### <span id="page-19-0"></span>ページの切り替え

サイクリング画面で右ボタンを押すと、ページが切り替わります。画面の下部のインジケー ター バーは、現在のページを表示します。(ページ設定についての詳細は、走行開始 - [ペー](#page-8-1) [ジ選択](#page-8-1) および [ページ設定\)](#page-9-0)を参照してください。

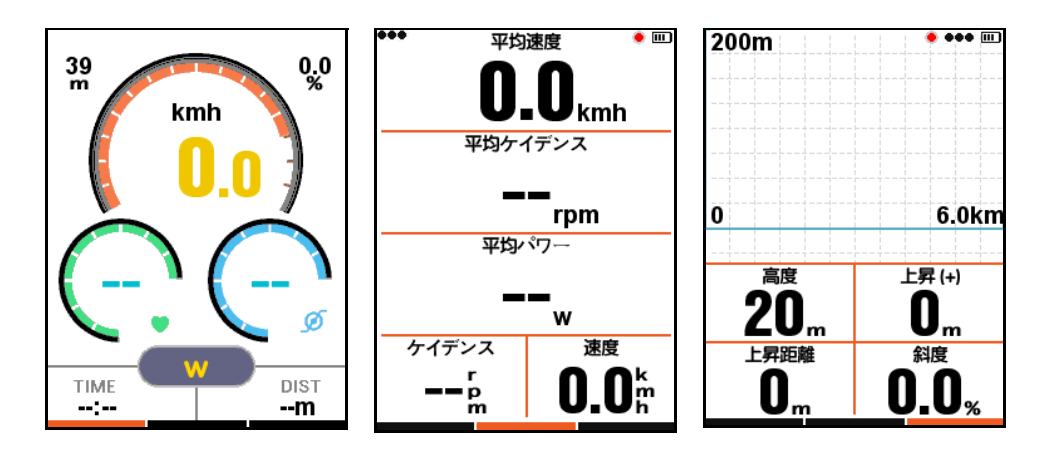

# <span id="page-19-1"></span>ラップ

複数のラップの情報を記録できます。記録中の状態で中央のボタン を押すと、新しいラップが開始され、前のラップタイムが表示され ます。

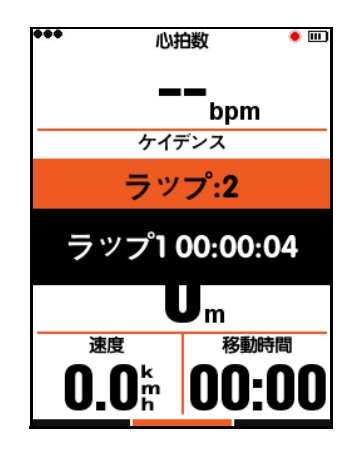

 $0.0$ 

Ø

DIST

--m

#### <span id="page-19-2"></span>記録の終了

走行の記録を終了する場合は、左ボタンを 押すことで、[完了して保存しますか?]が ポップアップします。中央ボタンを押し て、走行を保存して終了します。 走行が終了すると、右上の画面の赤いイン ジケーターが消えます。記録中にコン ピュータの電源を直接オフした場合、記録 は自動的に保存されます。

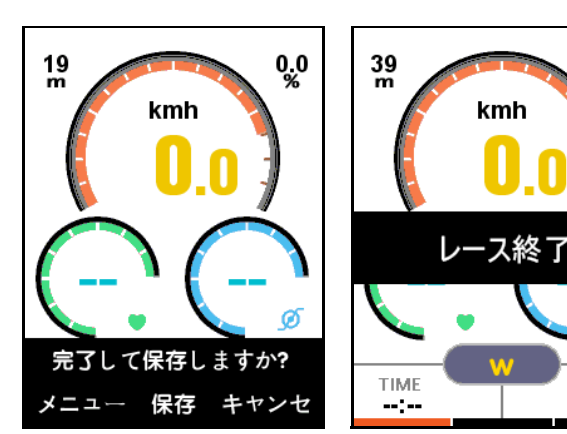

#### <span id="page-20-0"></span>アクティビティの表示

走行が終了した際には、コンピュータで [ 保存したログ ] を表示することができます。

- 1. 左ボタンを押して、メイン メニュー画面に戻ります。
- 2. メイン メニュー画面で [ 次へ ] を押して、[ 記録 ] を選択し、[**OK**] を押して、[ 保存した ログ ] を選択します。
- 3. [ 最後のログ] を選択することで、最後の走行記録を直接表示することや、[ 全てのログ] を表示することができます。

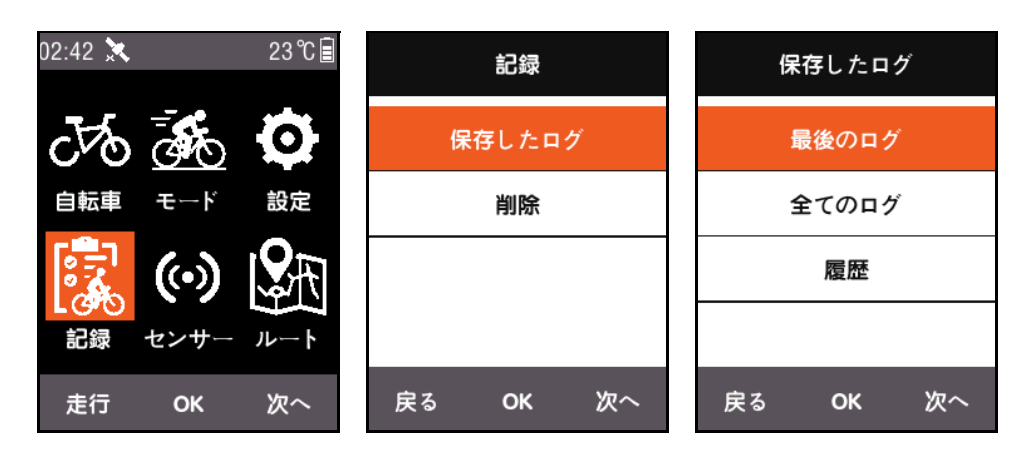

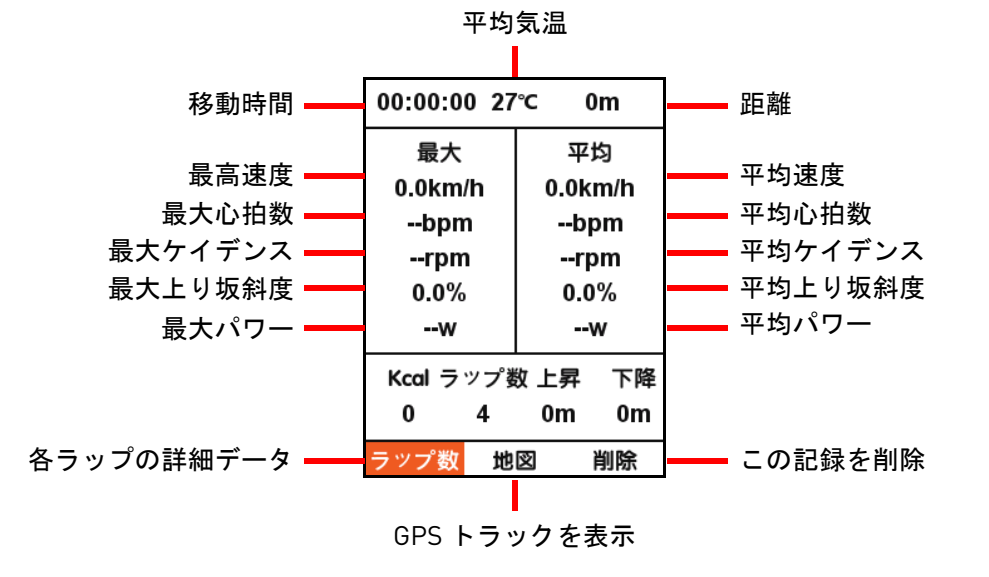

画面の下部では、3 つのメニュー アイテムとともに概要情報が表示されます。

- [ ラップ数 ] を選択し、このアクティビティ(右ボタンを押してラップの隣に切り替 え)の情報を表示します。
- [ 地図 ] を選択して、このアクティビティの GPS トラックを表示し、ナビゲーション 機能を開始します(ナビゲーション機能の詳細情報については[、その他機能セ](#page-22-0)ク ションを参照してください)。
- [削除]を選択して、この記録をメモリから削除します。

# <span id="page-21-0"></span>走行データのアップロード

走行情報のより詳細な解析を行う場合は、Xplova Connect または USB を使用して、解析用 のウェブサイトに記録をアップロードすることができます。

#### <span id="page-21-1"></span>**Xplova Connect** アプリのダウンロード

スマートフォンでアプリストア (Google Play や App Store) を開き、「Xplova Connect」を 検索し、その後、アプリケーションをダウ ンロードして、インストールしてください。 あるいは以下の QR コードをスキャンする ことで、ダウンロードすることができます。

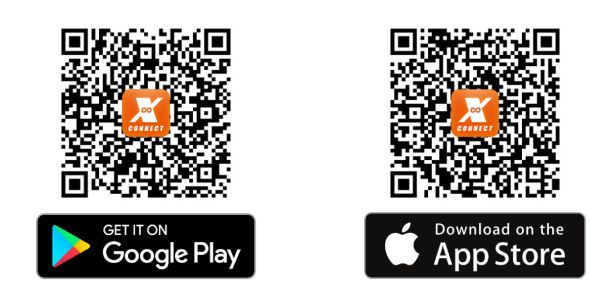

#### <span id="page-21-2"></span>**Xplova Connect** アプリからのアップロード

- 1. メイン メニュー画面上の [ センサー ] を選択して、[**OK**] を押し、[ センサー ] に移動し て、[ 次へ ] を押し、[**Bluetooth** ステータス ] を見つけます。[**OK**] を押して有効化し ます。
- 2. お手持ちのスマートフォンで Xplova Connect アプリを起動します。X3 は、アプリでス キャンできます。
- 3. 接続が成功した、アプリを使用してデータをアップロードできます。

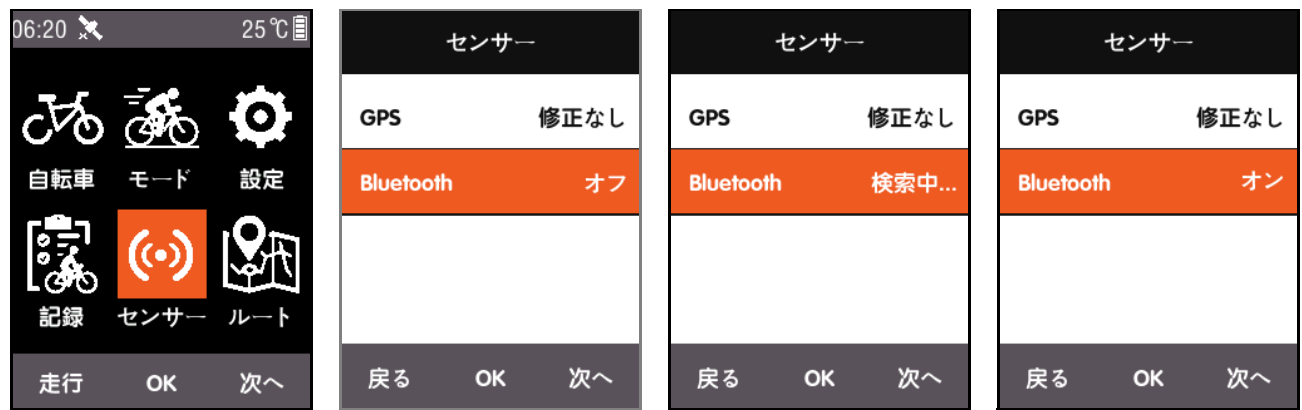

**!** 注:

X3 が長時間にわたり検索中となり、接続の表示を行えない場合、システムにより Bluetooth が自動的にオフに切り替わります。

Bluetooth でのデータの転送には時間がかりますので、ご了承ください。(3 時間のデー タで十数分ほどかかります。)

#### <span id="page-21-3"></span>**USB** からのアップロード

X3 の電源が切れている状態で、コンピュータに USB 接続してください。電源ボタンを押す (短押しする)と、コンピュータはストレージ デバイスを自動的に検出します。保存したす べての記録(.fit ファイル)は、デバイスの Xplova\Activities で表示できます。このファイル を選択し、解析用のウェブサイトに記録をアップロード可能です。

# <span id="page-22-0"></span>その他機能

### <span id="page-22-1"></span>モード切り替え

デフォルトのシステムには 5 モードあります。ロード / ダウンヒル、オフえ / レジャー ライ ド / 室内 / トレーニング。

[ モード ] メニューで適切なモードを選択します。使用しているモードは、 シンボルで マークされます。

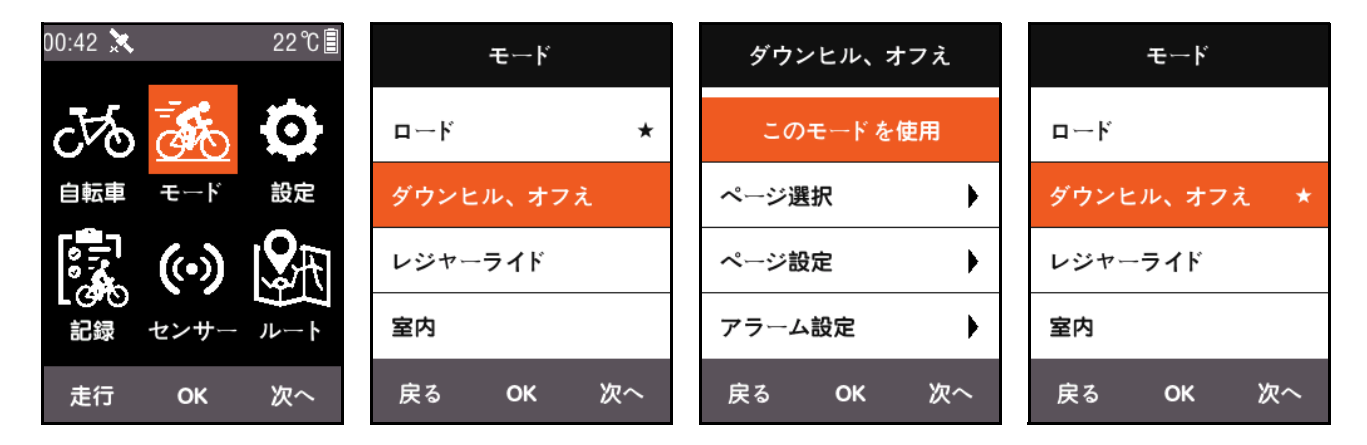

5 つのデフォルトモードに加え、3 つのカス タム モードがサポートされています。 [モード] メニューの [ 新規追加 ] を使用し て、カスタマイズしたモードを作成します。 「モード」メニューの各設定は、モードに対 応しています。モードが切り替わると、そ のモードの設定すべてがロードされます。

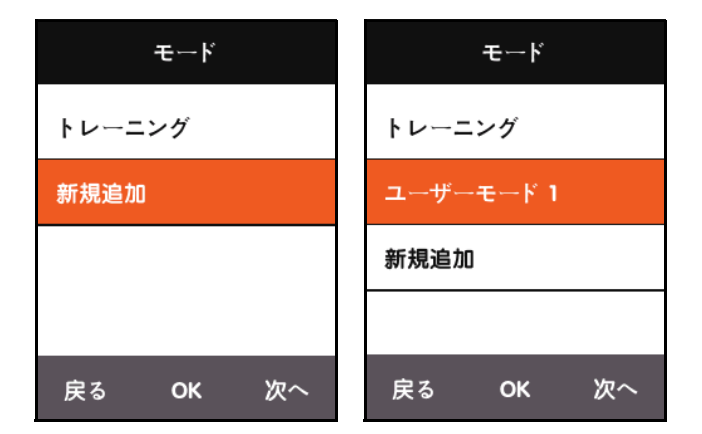

### <span id="page-22-2"></span>新規自転車の追加

[自転車] メニューの [ 新規追加] を押して、新しい自転車を追加します。

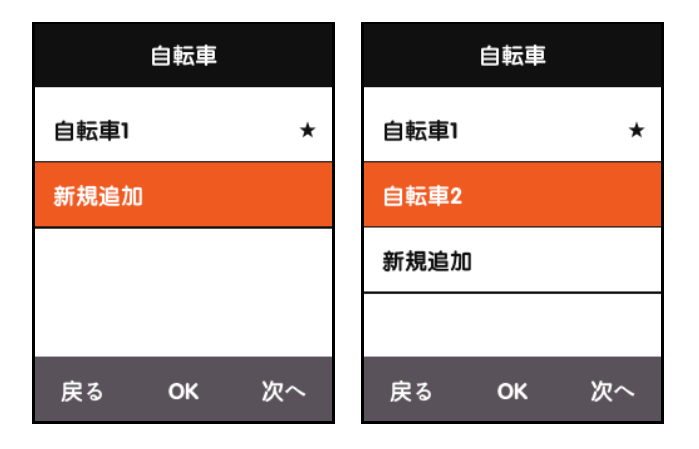

新しく追加した自転車を選択し、[この自転車を使う]を選び、新しい自転車の設定をロー ドします。

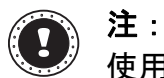

使用している自転車は、 シンボルでマークされます。

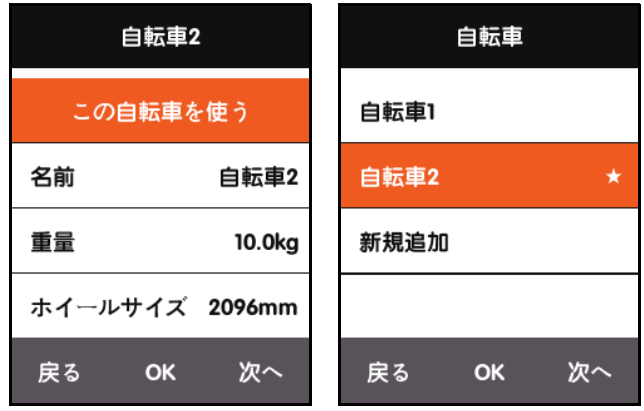

# <span id="page-23-0"></span>節電オプション

### <span id="page-23-1"></span>自動電源オフ

メイン メニュー画面で [ 次へ ] を押して、[ 設定 ] を選択し、[**OK**] を押して、[ 自動機能 ] - [ 自動電源オフ ] を選択します。[**OK**] を押して、[ オン ]、[ 休止 ]、[ オフ ] を切り替え ます。

- オン:5分間のスタンバイの後に雷源をオフにします。
- 休止:5 分間のスタンバイの後に休止ステータスに切り替わります。X3 をシェイク して画面を復帰します。
- オフ:この機能をオフにします。

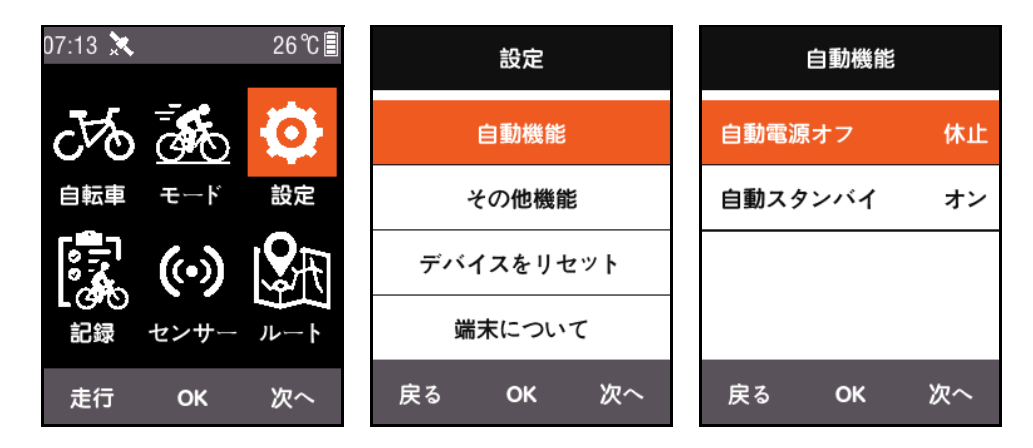

#### <span id="page-24-0"></span>自動スタンバイ

メイン メニュー画面で [ 次へ ] を押して、[ 設定 ] を選択し、[**OK**] を押して、[ 自動機能 ] - [ 自動スタンバイ] を選択します。

[自動スタンバイ] 機能が有効化されると、ディスプレイ画面および GPS が 2 分間のスタン バイ後に自動的にオフになります。X3 をシェイクすると復帰します。

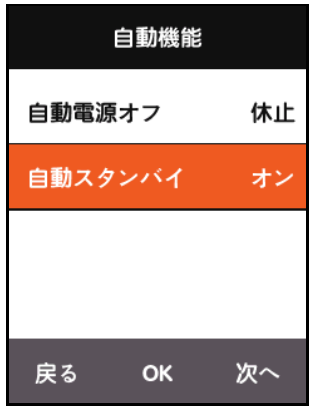

#### <span id="page-24-1"></span>**GPS** 節電モード

メイン メニュー画面で [ 次へ ] を押して、[ 設定 ] を選択し、[**OK**] を押して、[**GPS**] - [節電]を選択します。

節電は、[ スマート ]、[ オン ]、または [ オフ ] に設定できます。

スマート モードは、実際の使用状況によって、自動的にスタンバイ モードのオン / オフを切り替えます。

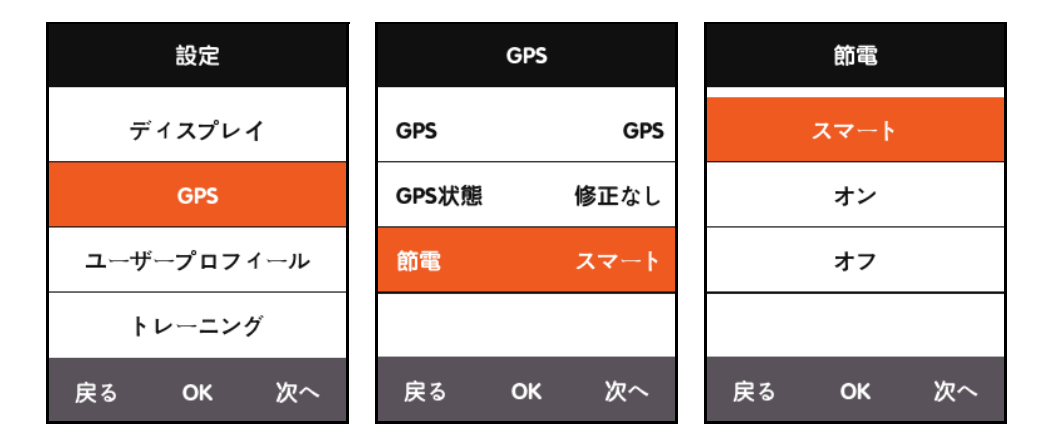

節電が、[ スマート ] または [ オン ] に設定されていると、GPS の電源消費が効率的に低減 し、バッテリー寿命が延びます。

**!** 注:

節電が [ オン ] に設定されていると、GPS 速度およびポジショニングの精度に影響が 起こることがあります。

#### <span id="page-25-0"></span>手動の一時停止

メイン メニュー画面で [ 次へ ] を押して、[ 設定 ] を選択し、[**OK**] を押して、[ その他機能 ] - [ ラップ機能 ] を選択します。

ラップ機能が [ はい ] に設定されている場合は、[ 一時停止 ] 機能を手動でオンにできます。 X3 が記録を開始した際に、中央ボタンを押して、タイマーの一時停止または再開を行うこ とができます。

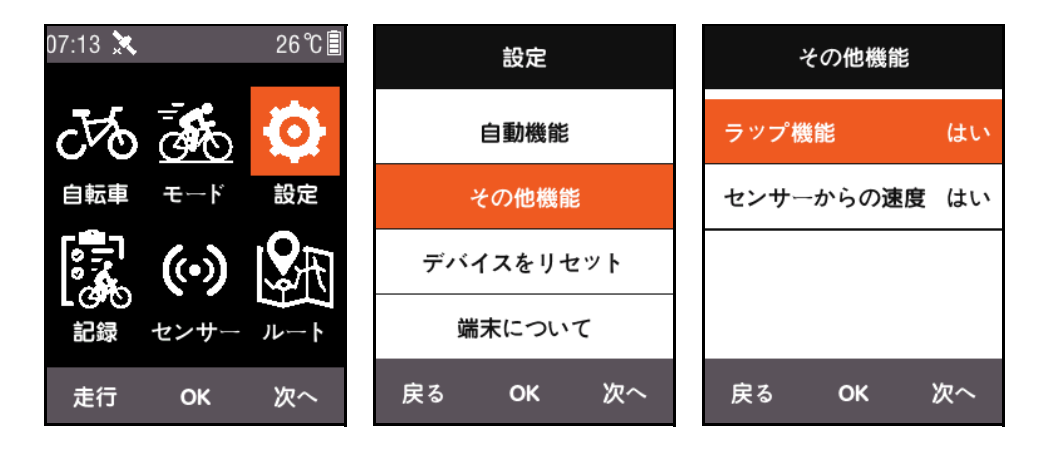

#### <span id="page-25-1"></span>センサーからの速度

メイン メニュー画面で [ 次へ ] を押して、[ 設定 ] を選択し、[**OK**] を押して、[ その他機能 ] - [ センサーからの速度 ] を選択して、[ はい ] に設定します。

システムは速度データの基礎として、スピードセンサーか、GPS を使用する事ができます。

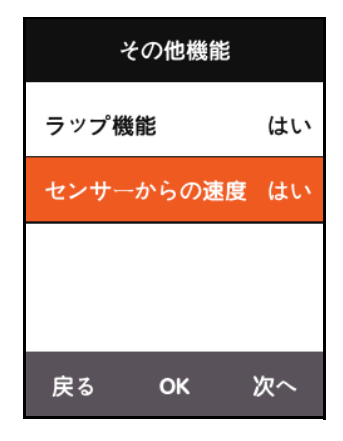

#### <span id="page-25-2"></span>充電について

- 1. DC5V 標準の USB 充電器をご利用ください。バッテリーは、3 時間以内に完全に充電さ れます。
- 2. システムがオンの状態でも充電可能です。
- 3. 注意して USB ポートから天候キャップを注して外ししてください。防水・防塵機能に影 響がありますので変形や破損を避けてください。

# <span id="page-26-0"></span>**X3** ファームウェアのアップグレード

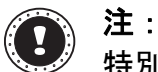

特別な目的がない限り、X3 のファームウェアのアップグレードは推奨されません。 必要な場合は、特別な注意を払い、以下の説明に従ってください。

# <span id="page-26-1"></span>ファームウェアの入手

- 1. Xplova のウェブサイトから最新版のファームウェアをダウンロードします。
- 2. 適切なファイルをダウンロードするようにしてください。アップグレードを行う際に は、同じハードウェアバージョンのファームウェアのみを使用してください。

# <span id="page-26-2"></span>お使いのコンピュータと **X3** を接続します

1. 電源ボタンを押して X3 をオフにします。

- 2. Micro USB ケーブルで、お使いのコンピュータに X3 を接続します。
- 3. 電源ボタンを短く押します。バッテリー充電アイ コンが画面上に表示され、コンピューター上にフ ラッシュドライブが表示されます。
- 4. コンピュータ上のフラッシュドライブにファーム ウェアをコピーします。
- 5. コンピューターから X3 を切断します。

すると、X3 は自動的にアップグレードを開始し、アップグレード処理が 終了すると自動的に再起動します。

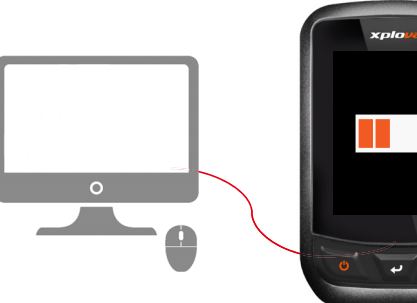

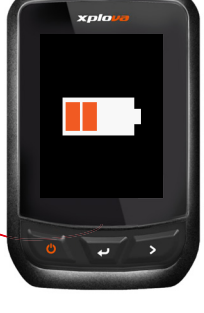

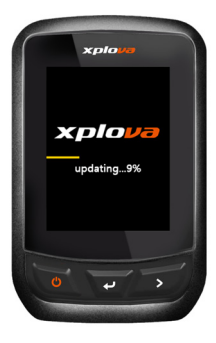

# <span id="page-27-0"></span>仕様

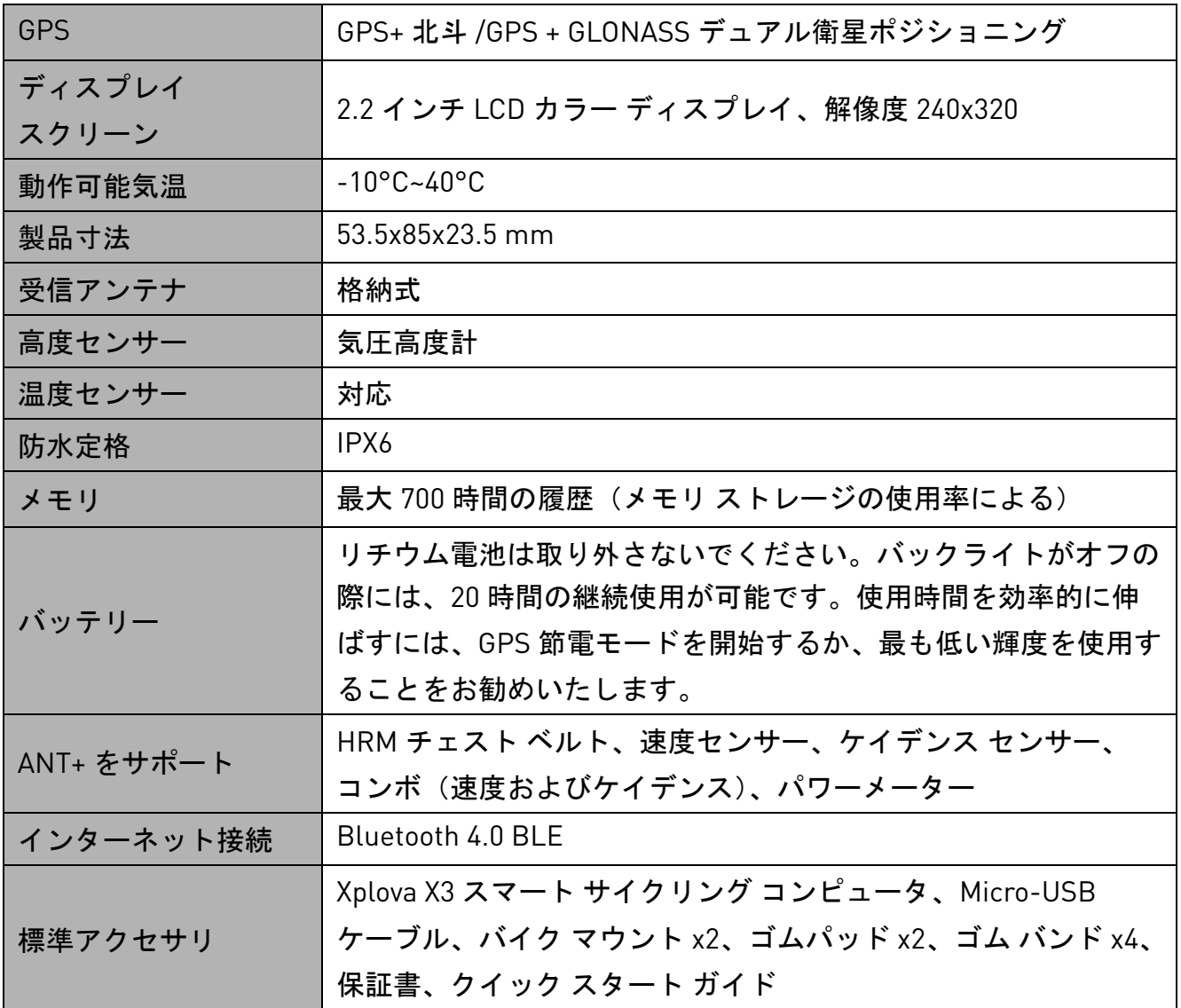

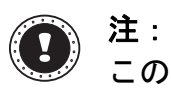

この情報は参考目的のみであり、予告なく変更されることがあります。最新の仕様は、 ーン 情報のプラフェンジン ここ ディ・ニュー

# <span id="page-28-0"></span>安全に関するご注意

この製品のカバーを開けたり、外したりすると、危険な電圧が流れていたり、その他の危険 性があるため、絶対にお客様ご自身でコンピュータを補修しないでください。補修が必要な 場合は、販売代理店等、専門のサービス担当者にお問い合わせください。

次のような場合は、この製品をコンセントから外し、専門のサービス担当者に補修を依頼し てください:

- 電源コードまたはプラグが破損、擦り切れ、磨耗している場合。
- 製品に液体がこぼれた場合。
- 製品が雨や水に濡れてしまった場合。
- 製品が落下した、またはケースが破損した場合。
- 製品の性能が著しく劣化した場合、または補修の必要性が示されている場合。
- 操作の手順に従っても、製品が正常に作動しない場合。
- 電源コードをはずすときは、コードではなくプラグを持ってはずしてください。
- この装置は、表記ラベルに示されたタイプの雷源を使用する必要があります。

#### バッテリー情報

- バッテリーは正しく取り扱わなければ爆発する危険性がります。バッテリーを解体した り、火の中に投げ込んだりしないでください。
- 燃やしたり解体したりしないでください。子供の手に届かないところに保管してくだ さい。
- 使用済みのバッテリーを破棄する場合は、お住まい地域の規定に従ってください。
- 本製品はリチウム イオン電池を使用します。湿気の多い場所、濡れた場所、あるいは腐 食性のある環境では使用しないでください。
- バッテリーは熱源の近く、高温になる場所、直射日光が当たる場所、オーブンレンジ内、 あるいは密封パック内の中に置いたり、保管したり、放置したりしないでください。 また 50℃ (122°F) 以上の環境に放置することもお止めください。
- これらの注意に従わなければ、バッテリーから酸が漏れ出し、高温になったり、爆発、 発火するなどしてケガや損傷の原因となります。バッテリーに穴を開けたり、開いたり、 解体したりしないでください。
- 漏れ出したバッテリー液に触れてしまった場合は、水で完全に液を洗い流し、直ちに医 者の指示を仰いでください。安全のため、またバッテリーを長くお使いいただくために、 0℃ (32°F) 以下または 40℃ (104°F) 以上の環境では充電を行わないでください。
- 新しいバッテリーは 2、3 回完全な充電と放電を繰り返した後でなければ完全な性能を発 揮しません。バッテリーは数百回充放電を繰り返すことができますが、最終的には消耗 してしまいます。作動時間が著しく短くなったときには、新しいバッテリーに交換して ください。バッテリーは認証されたものをご使用になり、充電の際も本製品専用の充電 器のみをご使用ください。
- 破損した充電器やバッテリーは絶対にご使用にならないでください。バッテリーを ショートさせないでください。バッテリーはコイン、クリップ、ペンなどの金属製品が バッテリーの陽極と陰極に直接触れるとショートします。( バッテリーについている金属 片のようなものが極です。)

#### - バッテリーの交換

不適切な交換や誤った取り扱いを行うと、ばてりーが破損することや、オーバー ヒートし、ケガにつながることがあります。または、火災や爆発の恐れがあります。 製品情報については、ユーザー マニュアルを確認してください。

#### - 内蔵バッテリー付きデバイス

内蔵バッテリーは、認定されているサービス センターが交換する必要があります。 絶対にお客様ご自身で交換または取り外ししないでください。